# Vega series User Manual

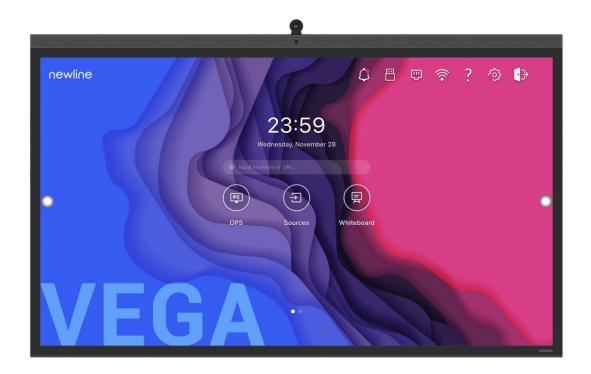

## **Contents**

| About This Document                     | 3  |
|-----------------------------------------|----|
| Safety Instruction                      | 4  |
| 1 Overview                              | 8  |
| 1.1 Introduction                        | 8  |
| 1.2 Parts                               | 8  |
| 1.3 Ports                               | 10 |
| 1.4 Rear Buttons                        | 11 |
| 1.5 Remote Control                      | 12 |
| 2 Installation Guide                    | 14 |
| 2.1 Safety Precautions                  | 14 |
| 2.2 Installation Precautions            | 15 |
| 2.3 Installation                        | 16 |
| 2.4 Installing the Wi-Fi Module         | 18 |
| 2.5 Installing the Camera(Optional)     | 19 |
| 2.6 Installing the OPS (Optional)       | 19 |
| 2.7 Installing the SDM-S (Not included) | 20 |
| 3 Getting Started                       | 21 |
| 3.1 Power On                            | 21 |
| 3.2 Power Off                           | 21 |
| 3.3 Calibration                         | 23 |
| 4 Operating the Touch Screen            | 26 |
| 4.1 Profile Log-on                      | 26 |
| 4.2 Home                                | 28 |
| 4.3 OPS                                 | 33 |
| 4.4 Sources                             | 33 |
| 4.5 Whiteboard                          | 34 |
| 4.5.1 Whiteboard Functions              | 37 |
| 4.5.2 Page Operations                   | 45 |
| 4.5.3 Whiteboard Setting                | 46 |
| 4.6 Annotation                          | 49 |
| 4.7 Tutorial                            | 52 |
| 4.8 Tool bar                            | 53 |

| 4.9 Gadget                                             | 56  |
|--------------------------------------------------------|-----|
| 4.9.1 Newline Cast                                     | 57  |
| 4.9.2 File Management                                  | 58  |
| 4.9.2.1 File Viewer Page                               | 58  |
| 4.9.2.2 File Preview.                                  | 58  |
| 4.9.2.3 File Search                                    | 59  |
| 4.9.2.4 File Filtering                                 | 59  |
| 4.9.2.5 New Folder                                     | 60  |
| 4.9.2.6 File Operation                                 | 60  |
| 4.9.2.7 File Name                                      | 61  |
| 4.10 System Settings                                   | 61  |
| 4.10.1 Network                                         | 62  |
| 4.10.2 Connected devices                               | 63  |
| 4.10.3 Language & Input                                | 63  |
| 4.10.4 Date &Time                                      | 64  |
| 4.10.5 Storage                                         | 67  |
| 4.10.6 Apps                                            | 67  |
| 4.10.7 Display & Theme                                 | 68  |
| 4.10.8 Tool Bar                                        | 69  |
| 4.10.9 Input and Output Setting                        | 69  |
| 4.10.10 Power Setting                                  | 70  |
| 4.10.11 Screen Eye Filters                             | 72  |
| 4.10.12 System                                         | 73  |
| 4.11 Save Session                                      | 81  |
| 4.12 Automatically Power Off                           | 82  |
| 5 Add Shortcut                                         | 83  |
| 5.1 Add Shortcuts to Dock                              | 83  |
| 5.2 Delete Shortcuts                                   | 84  |
| 5.3 Newline Assistant                                  | 86  |
| 5.3.1 Introduction                                     | 86  |
| 5.3.2 Installation                                     | 86  |
| 5.3.3 Add Quick Start Windows Programs in Smart System | 86  |
| 6 Quick Setting Menu                                   | 88  |
| 7 Serial Port Control                                  | 90  |
| 8 FAQs & Troubleshooting                               | 97  |
| 9 Specifications                                       | 100 |
| 10 Mara Information                                    | 103 |

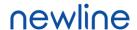

### Welcome to the world of Newline

Thank you for choosing the Newline Z series Interactive Flat panel display. Please use this document to get the most out of your screen.

This device complies with part 15 of the FCC Rules. Operation is subject to the following two conditions: (1) This device may not cause harmful interference, and (2) this device must accept any interference received, including interference that may cause undesired operation.

NOTE 1: This equipment has been tested and found to comply with the limits for a Class B digital device, pursuant to part 15 of the FCC Rules. These limits are designed to provide reasonable protection against harmful interference in a residential installation. This equipment generates, uses, and can radiate radio frequency energy and, if not installed and used in accordance with the instructions, may cause harmful interference to radio communications. However, there is no guarantee that interference will not occur in a particular installation. If this equipment does cause harmful interference to radio or television reception, which can be determined by turning the equipment off and on, the user is encouraged to try to correct the interference by one or more of the following measures:

Reorient or relocate the receiving antenna.

Increase the separation between the equipment and receiver.

Connect the equipment into an outlet on a circuit different from that to which the receiver is connected.

Consult the dealer or an experienced radio/TV technician for help.

NOTE 2: Any changes or modifications to this unit not expressly approved by the party responsible for compliance could void the user's authority to operate the equipment.

The symbol of the crossed out wheeled bin indicates this product should not be placed in municipal waste. Instead, dispose of waste equipment by taking it to a designated collection point for electrical and electronic equipment recycling.

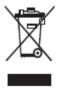

### **Energy Star Compliance.**

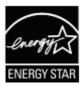

### Signage Displays with Plug-in Module.

As an ENERGY STAR Partner, Newline Interactive Inc., has followed the EPA's enhanced Product qualification and certification process to ensure that the products marked with the ENERGY STAR logo are ENERGY STAR qualified per the applicable ENERGY STAR guidelines for energy efficiency. The logo appears on the pen tray near front connections on all ENERGY STAR qualified Signage Displays.

The ENERGY STAR program for Signage Displays was created by EPA to promote energy efficiency and reduce air pollution through more energy-efficient equipment in offices, classrooms and factories. One way that a product achieve this goal is by using a power management feature to reduce power consumption when the product is not in use.

For TT-6522Z, TT-7522Z and TT-8622Z, sleep mode can be initiated in a couple different ways. Users can take the action of pressing the power button on the panel, or a remote command can be sent via RS232. The panel will also go into sleep mode without user action after one hour of inactivity.

TT-6522Z, TT-7522Z and TT-8622Z can exit sleep mode by the user pressing the power button, or by the proximity sensors detecting a user's presence, or through a remote command via RS232. In the event of a proximity detection, the panel will transition from sleep mode to another low power mode, STAND BY.

In the event that brightness settings or power mode settings are changed by the user, energy consumption of the panel may increase beyond the limits required for ENERGY STAR certification.

Additional information on the ENERGY STAR program and its environmental benefits are available on the EPA ENERGY STAR Power Management website at <a href="http://www.energystar.gov/powermanagement">http://www.energystar.gov/powermanagement</a>.

Additional information on the ENERGY STAR program and its environment benefits are available on the EPA ENERGY STAR website at http://www.energystar.gov

For production, above information will need to be available for the Energy Star V8 build from 27th January 2020.

Manufacturer-reported maximum luminance LMax Reported is 400cd/m<sup>2</sup>.

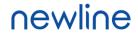

## **About This Document**

This document describes multiple functions, instructions, and notes about the product.

Symbols are used in this document to indicate operations that need particular attention. The symbols are defined as follows:

| NOTE             | Provides additional information to supplement operation in the main text.                                                                                           |
|------------------|----------------------------------------------------------------------------------------------------|
| <b>A</b> CAUTION | Indicates a potentially hazardous situation that, if not avoided, could result in equipment damage, data loss, performance deterioration, or unanticipated results. |
| WARNING          | Indicates a hazard with risk that, if not avoided, could result in death or injury.                                                                                 |

## **Safety Instruction**

For your safety, please read the following instruction before you use the product. Serious injury or property damage may be caused by improper operations. Do not try to repair the product on your own.

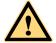

### WARNING

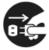

### Disconnect the product from the power supply immediately if major failures occur.

Major failures include the following:

If smoke, a peculiar smell or an abnormal sound is discharged from the product.

No image or sound is displayed, or the image error occurs.

In the preceding scenarios, do not continue to use the product. Disconnect power supply immediately and contact professional staff for troubleshooting.

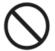

### Do not drop any liquids, metal, or anything combustible onto the product.

If any liquids or metal are dropped onto or into the product, power off the product and disconnect the power supply. Then contact professional staff for solutions.

Pay attention to children when they are close to the product.

#### Put the product on a stable surface.

An unstable surface includes, and is not limited to, an inclined plane, a shaky stand, desk or platform, that might cause the product to turnover and be damaged.

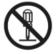

### Do not open the panel or change the product on your own.

High voltage components are installed in the product. When you open the panel, high voltage, electric shock, or other dangerous situations may occur.

If inspection, adjustment, or maintenance is required, contact the local distributor for help.

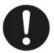

### Use the provided power supply.

To prevent the product from being damaged, do not use any types of power cables other than the one provided with the product.

Use a three-wire socket and ensure that it is properly grounded.

Pull out the power plug from the socket if the product is not used for a long period.

#### Clean the power plug regularly.

Fire or electric shock may be caused if the product is powered on while you are cleaning. Pull out the power plug before cleaning it with a dried cloth.

### Power output port is 5V/2A.

The voltage/current of the rear power output port is 5V/2A (maximum). Purchase the power code/AC adapter according to customer needs. The port can be used for the Newline X10D Android box. Please do not connect any products with different power requirement. Otherwise, it may cause damage to products or fire.

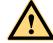

### WARNING

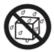

### Do not put items on the top of the product.

Do not put items, such as a container for liquid (a vase, flowerpot, cosmetics, or liquid medicine) on the top of the product.

If any water or liquid is spilled on the product, the product may short circuit and cause fire or electric shock.

Do not walk on or hang any items on the product.

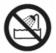

#### Do not install the product in an improper place.

Do not install the product in humid places, such as the bathroom, the shower room, near windows, or outdoor environments that experience rain, snow, or other harsh weather. Avoid installation near hot spring vapor. The preceding environments may cause faults in the product or electric shock under extreme conditions.

Do not put an exposed fire source, such as a lit candle, on the product.

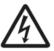

### Pull out the power supply during thunderstorms.

Do not touch the product during a lighting storm, you may experience an electric shock.

Install or place components that supply high enough voltage to cause personal injury out of the reach of children.

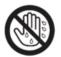

Do not touch the power cable with wet hands.

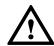

### **CAUTION**

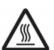

#### Do not install the product in high temperature environments.

Do not install the product near a heat source, such as a radiator, a heat reservoir, a stove or other heating products.

Do not expose the product to direct sunlight, which may cause high temperatures and subsequent faults in the product.

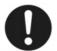

### When transporting the product:

Pack the product for transport or maintenance by using the cartons and cushioning material provided with the product.

Move the product vertically during transport. The screen or other components are easily broken if the product is moved in an improper way.

Before you move the product, disconnect all external connections and separate all topple preventing products. Move the product carefully to prevent it from being hit or squeezed, especially the screen, which may cause injury if broken.

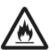

### Do not cover or block up any vents on the product.

Any overheated components may cause fire, damage the product, and shorten the service life. Do not lay the product down in a way where the venting surface will be covered.

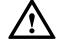

### CAUTION

Do not install the product on carpet or cloth.

Do not use a cloth such as table cloth to cover the product.

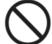

### Keep the product away from the radio.

The product complies with the international EMI standard to prevent radio interference. However, interference may still exists and causes noise in the radio. If noise occurs in the radio, try the following solutions.

Adjust the direction of the radio antenna to avoid the interference from the product.

Keep the radio away from the product.

### If the screen glass is broken or falls off.

Keep all personnel 10 feet away from the screen to ensure safety.

Do not perform any installation or disassembly while the screen glass is broken or has fallen off.

### Use the battery correctly.

Galvanic corrosion, electric leakage, and even fire may be caused by improper battery usage.

It is recommended to use the designated type of battery and install the battery by the correct electrodes (positive and negative).

Do not install and use a new battery with a used one.

Take out the battery if the remote control is not used for a long period.

Do not expose the battery to overheated environments, such as sunlight and or heat sources.

Dispose of the used battery based on your local regulations.

CAUTION - Risk of fire or explosion if the battery is replaced by an incorrect type.

#### Do not damage the power cable.

Do not damage, change, twist, bend, or forcibly drag the power cable.

Do not put weights (such as the product itself) on the power cable.

Do not forcibly drag the cable when you pull out the power plug. If the power cable is damaged, please contact the local distributor to repair or replace it.

The power cable in the accessory box is for this product only. Do not use it on other products.

#### Additional advice:

Use the product in an environment with comfortable lighting. It is harmful to your eyes to watch in a too bright or too dark environment.

Relax your eyes watching for a period of time.

Keep sufficient distance from the product to protect your eyes and prevent eyestrain.

Adjust the volume to an appropriate level, especially at night.

### About USB port.

Front USB ports and rear USB 3.0/USB 2.0 ports switch connections based on signal sources. If the current signal source is reading the data from an external product connecting to the port, please switch the signal source after the data reading is complete. Otherwise, the data or product

| A CAUTION |                 |  |  |
|-----------|-----------------|--|--|
|           | may be damaged. |  |  |

## Introduction

Take collaboration to the next level with the Z series interactive display.

Increase productivity and collaboration across the board with a display that uses advanced touch technology.

Each product can be customized to fit your needs. The non-proprietary nature lets you use the software you prefer, take notes on local files, wirelessly cast to the panel from smaller devices, run your favorite apps, and view multimedia files, all while making your experience better than before.

The newline's 4K Ultra High-Definition LED screen also provides a fluid writing experience. Annotate over anything on the screen, whether in the embedded whiteboard or while using any other device. Intelli-Touch automatically identifies pen thickness and color, saving you time.

### **Parts**

Front View

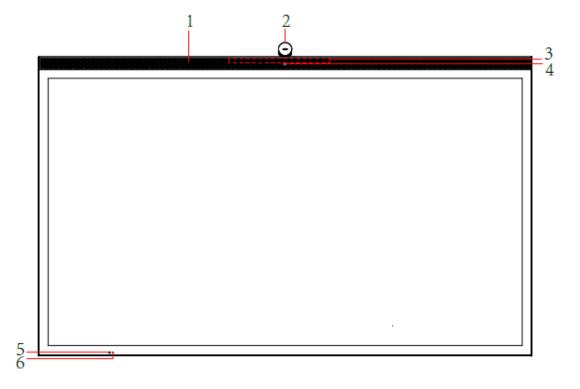

### Rear View

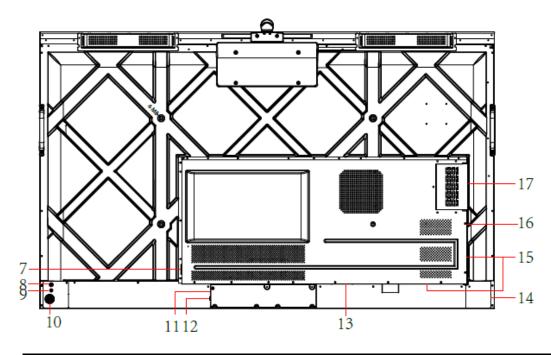

| 1 | Speakers                | 10 | Rear Buttons      |
|---|-------------------------|----|-------------------|
| 2 | Camera(Optional)        | 11 | Power Supply Plug |
| 3 | Microphone              | 12 | Power Switch      |
| 4 | Proximity Sensor        | 13 | SDM-S Slot        |
| 5 | Light Sensor            | 14 | Rear Ports 1      |
| 6 | Remote Control Receiver | 15 | Rear Ports 2      |
| 7 | Power Output Plug       | 16 | Wi-Fi Module Slot |
| 8 | Power Button            | 17 | OPS Port          |
| 9 | Return Button           |    |                   |

### Notes:

SDM-S is Smart Display Module Small.

The product images shown are for illustration purposes only and may not be an exact representation of the product.

## **Ports**

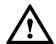

### **CAUTION**

- Front USB ports and rear USB 3.0/USB 2.0 ports switch connections based on signal sources. If the current signal source is reading the data from an external product connecting to the port, please switch the signal source after the data reading is complete. Otherwise, the data or product may be damaged.
- For USB use, USB 2.0 provides up to 500mA whereas USB 3.0 provides up to 900mA of power. Please make sure the USB flash drive is formatted to FAT32 before inserting into the panel.

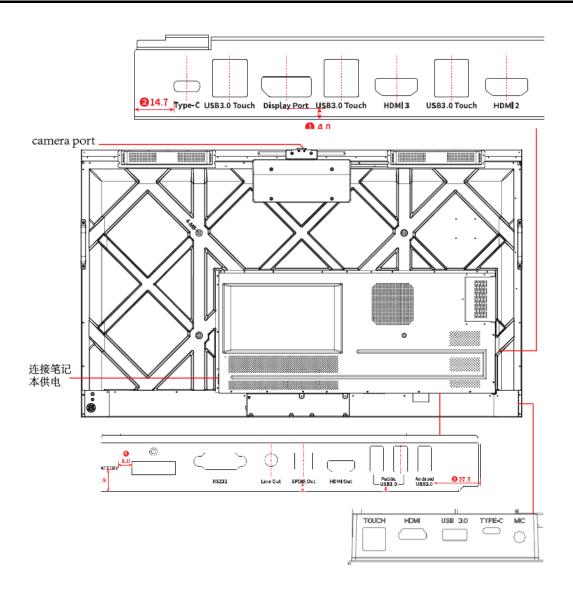

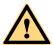

## **WARNING**

The rear power output port is supplies  $5\ V/2\ A$  (maximum) power. Please contact Newline to purchase the power AC adapter for powering external devices. Please do not connect any products which require power than listed. Doing so may cause injury or damage to the panel.

## **Rear Buttons**

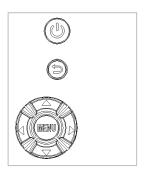

| Buttons  | Operations               | Functions                                    |
|----------|--------------------------|----------------------------------------------|
| Φ        | Short press              | Power on Power off/ Sleep mode               |
| ŋ        | Short press              | Back to the previous/Exit the application    |
| <b>♦</b> | Short press              | Up/Down/Left/Right                           |
| MENU     | Short press              | Open the Quick Setting menu                  |
|          | Long press for 5 seconds | Activate/Exit the power button Lock Function |

### Notes:

When users press the power button, users can set the panel to enter shutdown or sleep mode in **Settings** > **Power** > **Power Option** menu.

## **Remote Control**

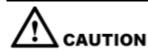

Carefully read the following instructions before using the remote control to avoid possible faults:

Do not drop or damage the remote control.

Do not spill water or other liquids on the remote control.

Do not place the remote control on a wet object.

Do not place the remote control directly under sunlight or near a heat source.

| Buttons        | Operations                                                                        |
|----------------|-----------------------------------------------------------------------------------|
| (h)            | Power On/Off                                                                      |
| <b></b>        | Go to the Home Page                                                               |
| <b>→ →</b>     | Directional Pad                                                                   |
| $ \checkmark $ | Confirm/OK                                                                        |
| *              | Press once to freeze the current screen. Press again to exit freeze function      |
| €              | Enter the Source Selection Page                                                   |
| \$ D           | Return to Previous/Exit                                                           |
|                | App switcher                                                                      |
| =              | Open the Quick Setting menu on the embedded operating system.                     |
|                | Open the menu in Windows system.                                                  |
| <u>=</u>       | Take a Screenshot                                                                 |
| _              | Press once to decrease the volume, long press to decrease the volume continuously |
| 432            | Mute/Unmute Audio                                                                 |
| +              | Press once to increase the volume, long press to increase the volume continuously |

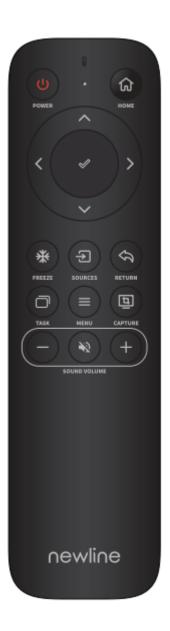

## **Installation Guide**

## **Safety Precautions**

### **Installation Environment**

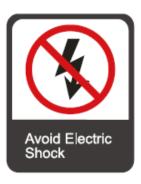

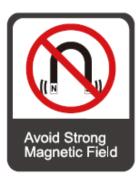

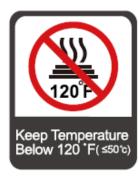

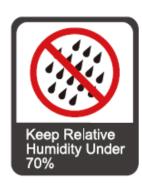

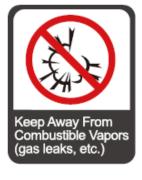

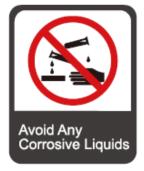

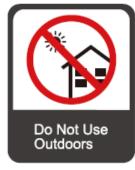

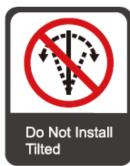

### **Installation Direction**

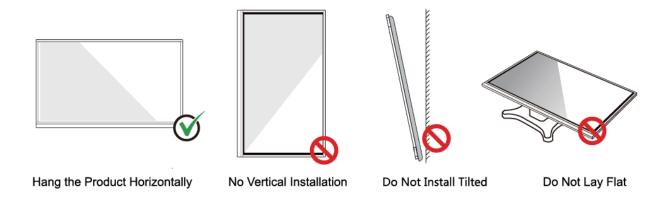

### **Installation Precautions**

### **Weight Loading**

Weight of the product: 137lb/62kg (86INCH), 110lb/50 kg (75INCH), 82lb/37kg (65INCH)

When using a mobile stand, ensure that the weight of the product is less than the loading capacity of the mobile stand.

When using the wall-mount bracket, ensure that the wall can support the weight of the product. We recommend that the wall surface be reinforced and have a loading capacity 4 times of the weight of the product. Consult a professional installer for wall-mount installation.

Attaching the VESA Mounting Bracket. This apparatus is intended to be supported by a GS Listed wall-mount bracket.

### M NOTE

The company does not undertake relevant legal responsibility for any problems caused by improper operation if the third party mobile stand, or wall-mount bracket is beyond the scope of the product.

Do not install the product where it might be hit by an opening or closing door.

### Vertical installation

When installing the panel, try to keep the panel vertical. An excessive tilt angle may cause damage to the glass or other internal components.

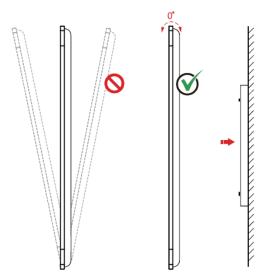

### M NOTE

For any problem, please contact our support desk. Our company is not responsible for any damage or losses incurred by users if the users fails to follow the instructions.

### Ventilation

Ensure adequate ventilation and/or an air conditioned environment. We recommend keeping certain distances from the side of the product to the wall or panels. Ventilation requirements are shown in following figure:

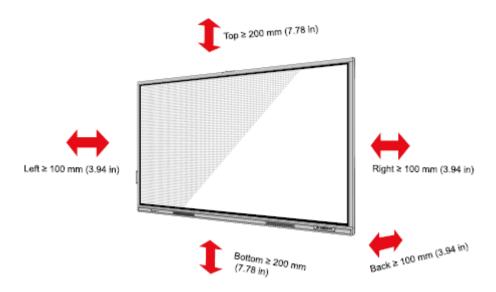

## Installation

The dimensions of the four bracket mounting holes on the back panel are VESA MIS-F compliant (86 inch or 75 inch: 800 x 400 mm/31.50 x 15.75 in; 65 inch: 600 x 400 mm/23.62 x 15.75 in). Use metric M8 screws with a

length of 10 mm to 15 mm (0.40 to 0.59 in) to secure the touchscreen to the mounting system. Dimensions of the mounting holes on the back panel are shown on the following figure:

## M NOTE

Consult a professional installer to install the display product.

75"/86"

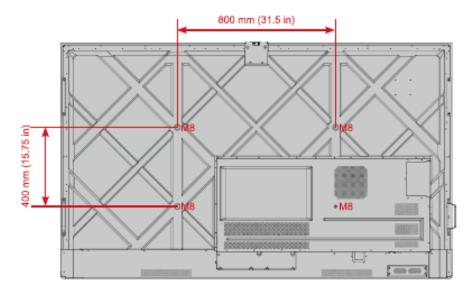

65"

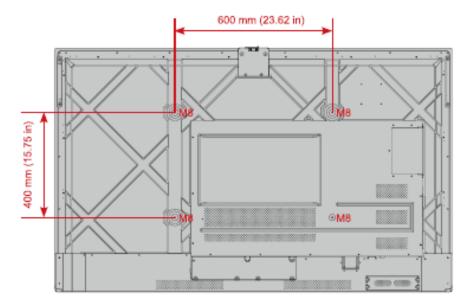

## **Installing the Wi-Fi Module**

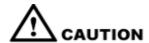

Please TURN OFF the interactive display before inserting or removing Wi-Fi Module (hot plugging operation not supported). Otherwise, the panel display or Wi-Fi Module may be damaged.

The Wi-Fi Module is packed inside a separate accessory box, please install it into the panel using the following steps.

Unscrew the 2 screws on the Wi-Fi Module port and remove the shielding cover.

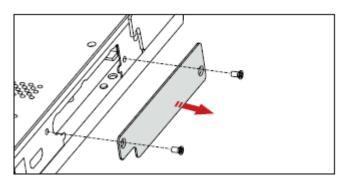

Insert the Wi-Fi Module into the port on the rear of the panel until firmly seated, using the 2 screws to secure it.

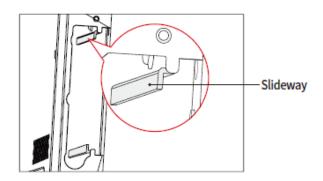

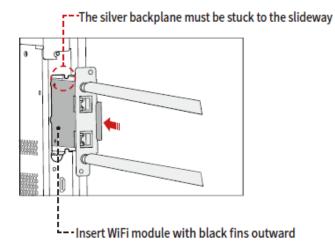

## **Installing the Camera(Optional)**

The camera is packed inside a separate accessory box, please install it onto panel referring to following steps. Use the two screws along with camera to fix.

Remove the silicone cover from the middle port on the top of the panel display, then insert the camera. Install 2 fixing screws for secure purpose. Remove the front cover and start using.

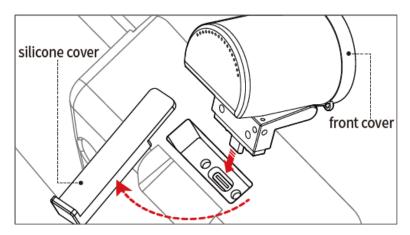

## **Installing the OPS (Optional)**

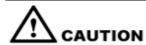

The OPS does not support hot plugging. Therefore, you must insert or remove the OPS when the display is powered off. Otherwise, the display or OPS may be damaged.

You will need to purchase the OPS separately. Perform the following steps to install the OPS.

Unscrew the M4 screws by hand to remove the OPS protective cover.

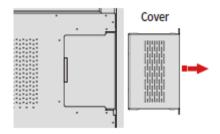

Push the OPS into the OPS port on the rear of the panel until firmly seated, using the M4 screws to secure the OPS.

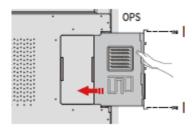

## **Installing the SDM-S (Not included)**

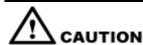

The SDM-S does not support hot plugging. Therefore, you must insert or remove the SDM-S when the display is powered off. Otherwise, the display or SDM-S may be damaged.

Currently we don't provide SDM-S, but if you have a SDM-S to use, please install refering to the following steps. Unscrew the 2 screws on the SDM-S slot and remove the shielding cover.

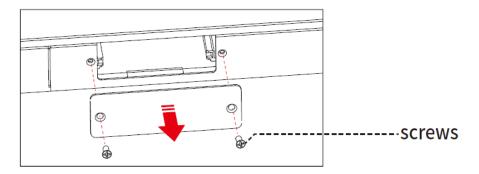

Insert the SDM-S into the port on the rear of the panel until firmly seated, using the 2 screws to secure it.

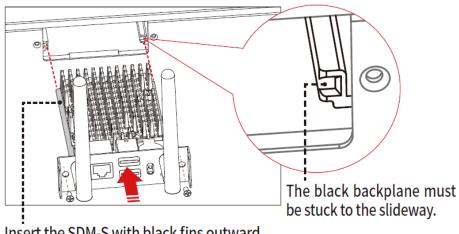

Insert the SDM-S with black fins outward

### MOTE

Please install SDM-S first before you hang panel on the wall.

### Power On

Ensure the power cable is fully seated into the panel and wall outlet before powering on the panel. Please confirm your wall outlet supports a power range of 100V to 240V with frequency at 50 Hz/60 Hz  $\pm$  5% and is fully grounded.

M NOTE

The power outlet should be installed near the equipment and should be easily accessible.

Flip the power switch located on the side of the product to "I".

65" / 75" / 86"

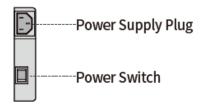

Press the power button on the back panel or on the remote control.

### **Power Off**

Press the power button on the back panel or the power button on the remote control to turn off the panel in the following situations:

If there is no whiteboard data or screenshot(s), press the power button and then tap **Turn off** to power off the panel.

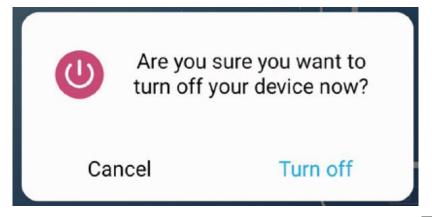

If there is whiteboard data or screenshot(s), long press the power button on the back panel or on the remote control. The **Save session** page will be displayed as shown in the following figure.

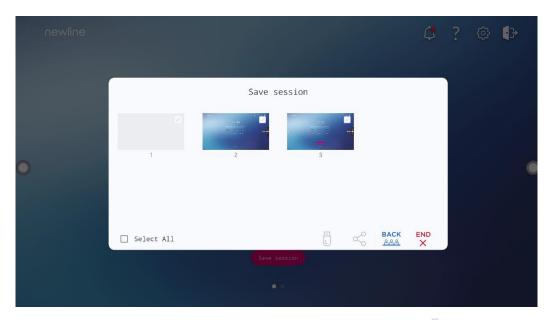

In the **Save session** page, select your session documentations and then tap<sup>1</sup>, you can store your session documentations to the USB flash device. Then tap **END**, the **Warning** dialog box will be displayed, tap **POWER OFF** in the **Warning** dialog box to turn off the display.

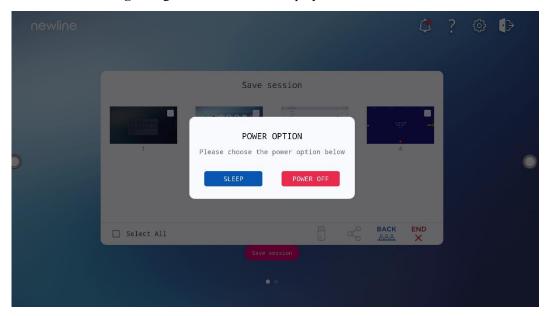

### Notes:

Please store your session documentations before powering off the touch screen. Otherwise, the system will delete your session documentations after powering off.

If you want to completely turn off the panel, turn off the rocker switch behind the panel (next to the power socket) and unplug the power cord.

### MOTE

When the panel display enters sleep mode or shutdown, the system will first detect whether the OPS Computer is turned off. If not, the system will first turns off the computer before entering sleep mode or shutdown.

Please properly shut down the panel before disconnecting the power source or it may cause damage. Accidental power failure may cause damage to the panel.

Do not repeatedly turn the power on & off in a short period of time as it may cause malfunction.

### **Calibration**

If the cursor position has a big deviation from the actual touch point, calibration is used to eliminate the deviation. Calibration is required in the following scenarios:

The OPS is used.

A computer is connected through the HDMI or Display Port interface.

### M NOTE

Interface operation on the embedded operating system does not need positioning. External products with Microsoft Windows 7 or later versions will require positioning.

If the positioning is not correct, perform the following operations to calibrate again. The following takes Windows 10 as an example:

Ensure that the HDMI or DP interface and external products are connected properly.

Select the corresponding Windows signal from the signal source menu. The Windows page will be displayed.

### Select **Tablet PC Settings** on the **Control Panel** page.

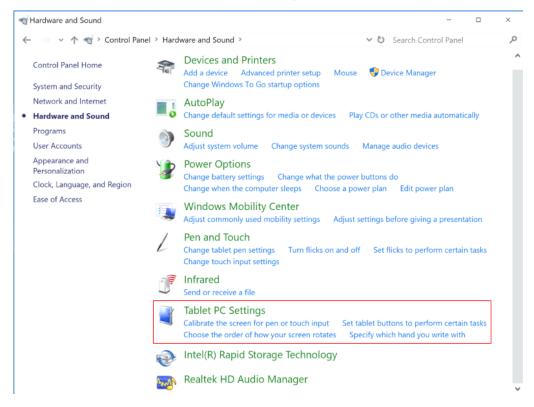

Select Calibrate... in the Tablet PC Settings window.

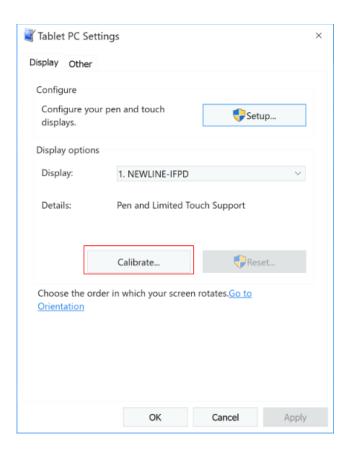

Select **Touch input** from the option and start calibration.

Use your finger or a pencil to click and hold the center of the flickering cross. Do not release until moves to the next positioning point. Complete the calibration process as instructed.

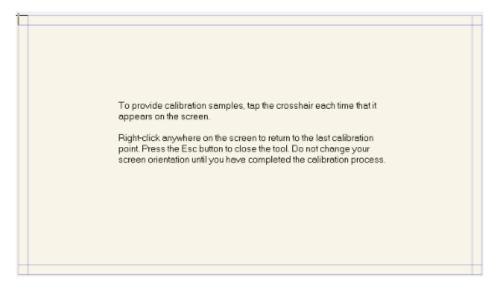

After the calibration is complete, the **Digitizer Calibration Tool** dialog box will be displayed. Click **Yes** to save calibration data.

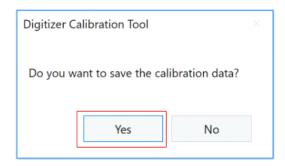

### ©—<sup>™</sup> TIP

To ensure writing accuracy, use the pencil or stylus included with the product for proper positioning.

Positioning errors may cause failure of touch functions of the display. In that case, please perform calibration again.

The **Tablet PC Settings** dialog box will be displayed again. Tap **OK**. The calibration will be complete.

## **Operating the Touch Screen**

## **Profile Log-on**

When the panel is powered on, the panel will show all the registered accounts. If you have added multiple user accounts, the panel will display as shown in the following figure:

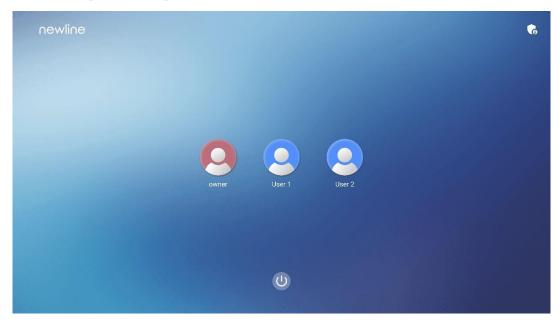

Tap the icon to enter the 6 digits passkey which is set when you first time operating the panel, then you can log into the system homepage.

Tap the icon to back to the previous page, you can tap **Change passkey** to change your passkey, tap icon to make the system enter restart, sleep or power off state.

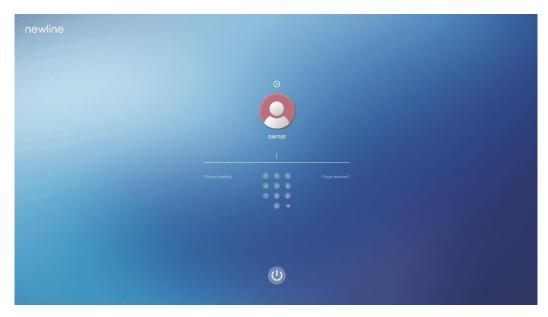

### Notes:

The passkey is only limited to 6 digits, English letters are not allowed. After passkey enabled, every time you boot up the panel, the system will request the passkey.

If you forgot your passkey, please contact your administrator to reset your passkey.

More details instruction about adding multiple user accounts refer to **Settings > System > Advanced >Accouts**.

## Home

Once logged into the system, the user will be taken to the **Home** page as shown in the following figure:

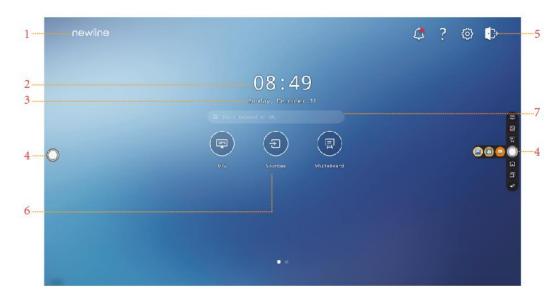

- 1: Logo (Shortcut to Settings)
- 2: Clock (Shortcut to Clock)
- 3: Date and Week(Shortcut to Calendar)
- 4: Side Toolbar
- 5: Status Bar and Settings

- 6: Main Icon (Dock)
- 7: Search Bar

### Note:

On the Home page, swipe left to enter the gadget interface. Users can switch the interface between the Home and Gadget by sliding left and right.

### **Shortcut for Logo & Wallpaper Settings**

Tap the newline icon on the **Home** Page to enter the **Display & Theme** page, you can tap **Set logo** to set the logo image, as shown in the following figure:

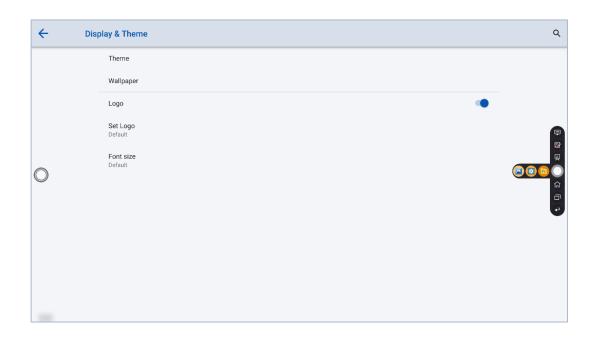

### **Shortcut for Clock**

Tap the time icon on the **Home** page to start the clock application. Using the icons on the top, you may switch from clock mode to alarm mode, or to timer and stopwatch mode. In the clock mode, you may tap to add other time zones as shown in the following figure:

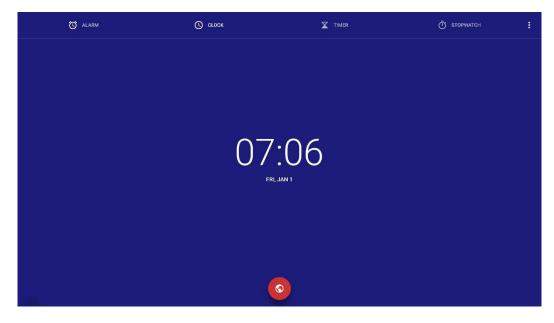

### **Main Icon**

| Icons                                   | Functions                                                                                                    |
|-----------------------------------------|----------------------------------------------------------------------------------------------------|
| OPS                                     | Switch to the OPS Computer source.                                                                                                    |
|                                         | Click <b>Sources</b> to view the connected sources, including Built-in PC, HDMI 1, HDMI 2, HDMI 3, Type-C, Display, Newline cast, File viewer and SDM.                                                                                                    |
|                                         | <b>Whiteboard</b> takes you to the whiteboard function and screen annotation functions.                                                                                                    |
|                                         | Click "Newline Cast" to enable the wireless screen sharing function.                                                                                                    |
|                                         | Click <b>File viewer</b> to open the File Manager to explore internal and external files on the display.                                                                                                    |
|                                         | Click <b>Office viewer</b> to open the Office Suite application.                                                                                                    |
| $\left( - \widehat{\mathbb{I}} \right)$ | Switch to the HDMI 1 source                                                                                                    |
|                                         | Switch to the HDMI 2 source                                                                                                    |
|                                         | Switch to the HDMI 3 source                                                                                                    |
| ]                                       | Switch to the Display source                                                                                                    |
| $\bigcirc$                              | Switch to Type-C source                                                                                                    |
| SDM                                     | Switch to SDM source                                                                                                    |
| +                                       | Long press the icons in the dock, you can enter the customization mode. Click <b>Add</b> to customize the icons or rename it. You can add up to 6 shortcuts to your favorite functions. (See more details in "¡Error! No se encuentra el origen de la referencia.Dock") |

#### Note:

Users can add or remove main icons as you need (OPS, Sources, whiteboard are defaults). More details refer to 5.1 Add Shortcuts to Dock.

### Side Toolbar

OPS, Annotation Mode, Whiteboard, Home, Task manager and Return icons are displayed by default in the sidebar on both sides of the screen. Users can enter "Settings"> "Tool Bar" to customize the sidebar icon.

You may hide sidebar in the Settings or move it on the screen, shrink or expand by using touch gestures.

Shrink Expand

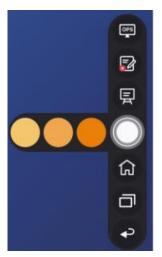

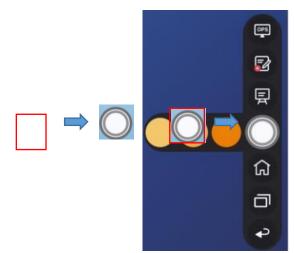

Toolbar > Floating bar

Press the toolbar and drag out, the sidebar can be transformed into a floating bar.

In the floating bar, users can add and delete icons, add custom icons, and drag the floating bar with their fingers to move around on the screen. You can move the floatingbar out of the screen to exit the floating mode.

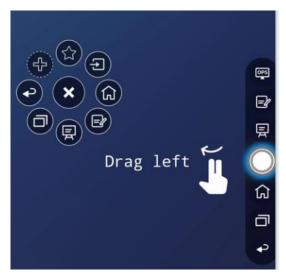

The functions of the sidebar are as follows:

| Icons    | Functions                                                                                                    |
|----------|----------------------------------------------------------------------------------------------------|
| OPS      | Enter the OPS singnal source.                                                                                                    |
|          | Enter annotation mode, and click again to exit annotation mode and take a screenshot.                                                                                    |
| 圉        | Access whiteboard mode.                                                                                                    |
|          | Go to Home page.                                                                                                    |
|          | Manage currently running applications.  Slide left/right the currently running application or click "clear all" at the upper right corner to clear all the applications. |
| <b>•</b> | Return to the previous menu/Exit an app.                                                                                                    |

## **Status Bar and Settings**

The upper right corner of the home page displays working status icons (including USB drive(s), Ethernet, and Wi-Fi), Notification, Tutorial, system setting shortcut and log out icon.

| Icons      | Functions                                                                              |
|------------|----------------------------------------------------------------------------------------|
| $\Diamond$ | Click to enter the Notification page (Show red dots when there is a new notification). |
|            | If USB drive is connected to the USB port, this icon will appear.                      |
|            | If the panel is connected to Ethernet, the icon will appear.                           |
| <u></u>    | If the panel is connected to a wireless network, the icon will appear.                 |
| ?          | Access the tutorial page.                                                              |
| 503        | Access the system setting page.                                                        |
| <b>⊕</b>   | Account log out and return to the lock screen.                                         |

## **OPS**

On the Home Page, tap **OPS** to enter the OPS source, as shown in the following figure. If the display is not equipped with an OPS, "No Signal" is displayed.

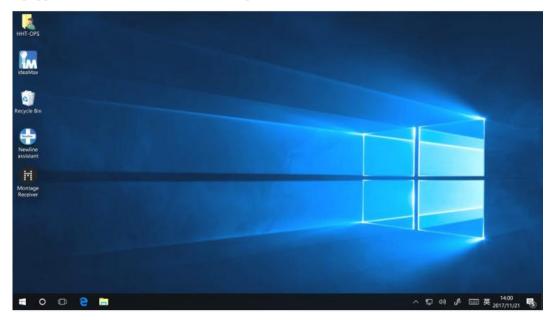

### **Sources**

On the **Home** page, tap to enter the signal source selection, including HDMI 1, HDMI 2, HDMI 3, Type C, Display port, OPS and SDM.

The icon without signal source connected is gray, and the icon with signal source connected is white. After you choose white icon, the content of the signal source can be displayed in the preview window for real-time preview.

You can enter sources interface by the following methods:

Tap the icon on the home page;

Tap the icon on the quick settings;

Tap the icon on the remote control.

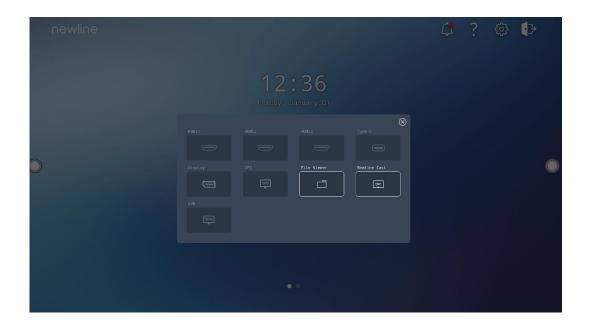

## Whiteboard

The whiteboard function is designed to present conference writing to attendees in a quick and easy manner. The whiteboard has the following functions:

#### Discussion and screen annotation

On the whiteboard page, you can select pen type, width, and color to write or annotate on the screen. You can also erase selected content or clear all content on the screen.

#### Page navigation

Preview or delete pages.

#### Palm rejection

When Palm rejection is turned on, fingers and pen can write and draw, but palm and fist would not be recognized.

#### Palm eraser

When Palm eraser is turned on, fingers and pens can also be recognized, and palm and fist will be recognized as large eraser.

#### Note:

The Palm reject and Palm eraser function are available for whiteboard and annotation application, both of which are mutually exclusive and cannot be turned off simultaneously. You can turn on/off Palm reject and Palm eraser function on the quick setting menu.

#### Whiteboard Mode

Tap **whiteboard** icon on the Home page or tap on either side toolbar to enter the embedded whiteboard mode, as shown in the following figure:

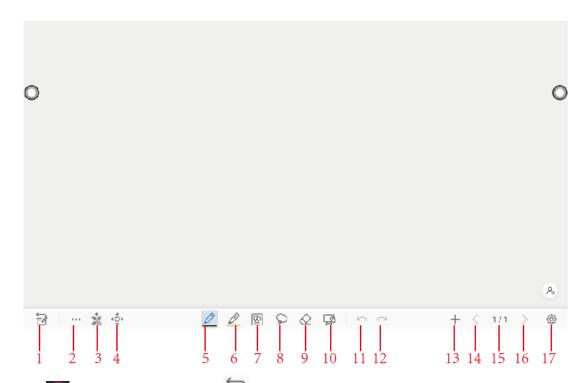

Tap on the side toolbar or tap in discussion mode to enter annotation mode. In annotation mode, a transparent layer lays over the screen, letting you write over whatever is on the screen until you exit annotation mode.

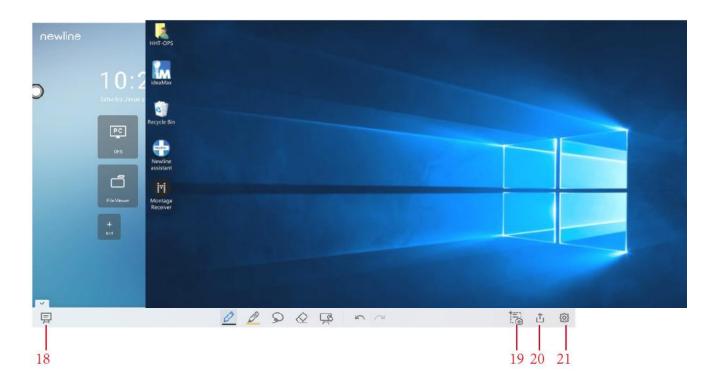

| SN | Icon Name         | Icon Function                                                                                                    |
|----|-------------------|----------------------------------------------------------------------------------------------------|
| 1  | Mode Switch       | Tap to switch to annotation mode.                                                                                                    |
| 2  | More              | Tap to enter options interface. Users can insert image, Text, Sticky note, Search Image or Search Web etc.                                    |
| 3  | QR Code           | Tap to export the whiteboard data into QR Code.                                                                                               |
| 4  | Move Canvas       | Tap to enter move canvas function, press and move your finger in the page to move canvas and content on it.                                   |
| 5  | Pen               | Tap to use the pen function, and the icon turns into blue. Tap and hold the icon for two seconds to set the size and color.                   |
| 6  | Highlighter       | Tap to use the highlighter function, and the icon will turn blue. Tap and hold the icon for two seconds to set the highlighter size or color. |
| 7  | Insert Auto shape | Tap to enter the auto shape selection interface. Users can insert the shapes and set the shapes color.                                        |
| 8  | Select            | Tap to select and edit the whiteboard content.                                                                                                |
|    |                   | When the object is selected, users can move, zoom in/out, copy, cut, rotate, lock, change layer or delete object.                             |
| 9  | Eraser            | Tap to select the eraser function and the icon will turn blue. Tap and hold the icon for two seconds to set the way of eraser.                |
| 10 | Clear             | Clear all data on this page.                                                                                                    |
| 11 | Undo              | Back to the previous step.                                                                                                    |
| 12 | Redo              | Tap to restore the action that was cancelled in the previous step.                                                                            |
| 13 | New Page          | Tap to add a new page.                                                                                                    |
| 14 | Previous Page     | Tap to back to the previous page.                                                                                                    |
| 15 | Next Page         | Tap to go to the next page.                                                                                                    |
| 16 | Navigation        | Tap to show the page thumbnails.                                                                                                    |
| 17 | Settings          | Tap to enter the whiteboard setting interface.                                                                                                |
| 18 | Mode Switch       | Tap to switch to discussion mode.                                                                                                    |
| 19 | Save              | Tap to enter saving screenshot interface.                                                                                                    |
| 20 | Screenshot        | Tap to take a screenshot, and save the data to file commander > picture > screenshot.                                                         |
| 21 | Settings          | Tap to enter the annotation setting interface.                                                                                                |

## **Whiteboard Functions**

### **New Page and Settings**

Create a new page

In discussion mode, tap to create a new page. Up to 20 pages can be created, as shown in the following figure:

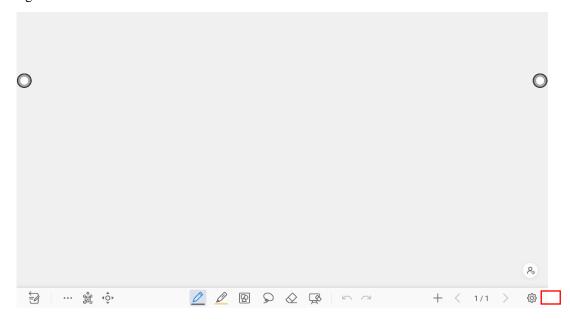

#### Page settings

Tap and hold for two seconds to set the color and the pattern of the new page, as shown in the following figure.

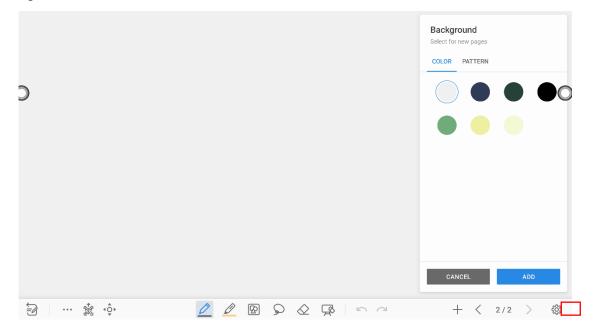

#### **Mode Switch**

Tap in the lower left corner of the whiteboard mode to switch to annotation modes.

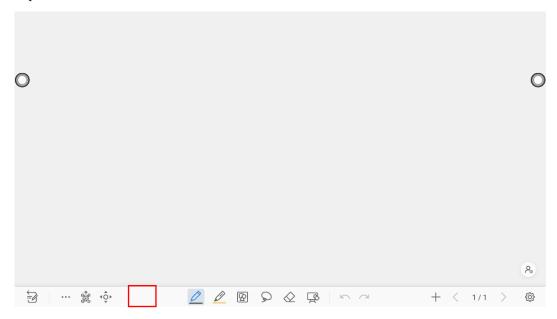

# **Options**

Tap the icon to enter options interface. Users can manage files, add Text, Sticky note, Search Image or Search Web etc.

On the **FILE** items, you can import data from file management, save whiteboard files and export whiteboard page.

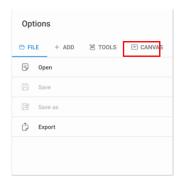

On the **ADD** items, you can import the pictures, Text, Sticky note, PDF document from system files, USB, network. You also can import the Search Image or Search Web in the internet.

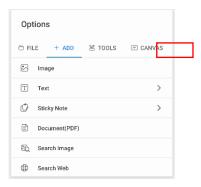

On the TOOLS items, you can use rulers to draw line or shape on the page, import the visualizer image etc.

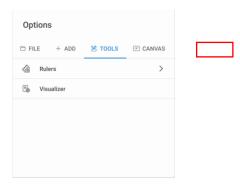

On the CANVAS items, you can choose split mode to set the split application.

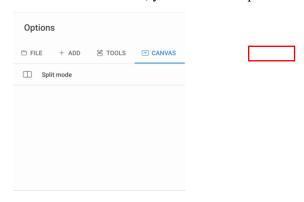

# QR code export

On the Whiteboard, tap to pop up QR code exporting windows. You can export the whiteboard page into QR Code, before that, you can customize the number of export page, change the export format at first.

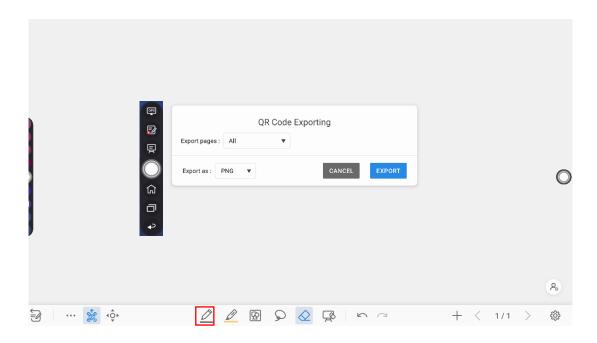

#### Move canvas

On the whiteboard, tap the icon to enter move canvas function, press and move your finger on the page to move canvas or content on the page.

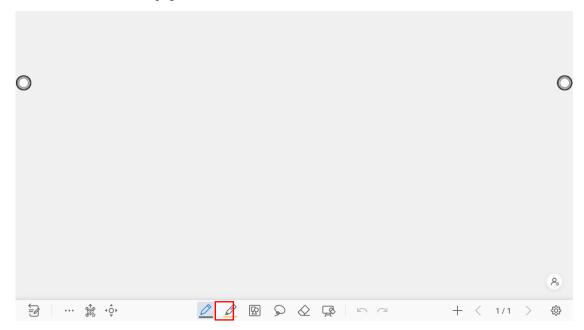

### Pen Type

On the Whiteboard, two types of pens are supported: Pen and highlighter.

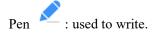

Highlighter : used to highlight. Characters covered by comments are still visible.

# **Line Size and Color**

On the Whiteboard, tap and hold or for two seconds to set the size and color. You can select the line size and color for writing, as shown in the following figure:

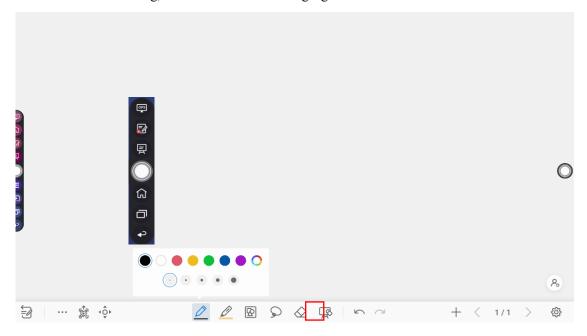

### Insert auto shape

On the Whiteboard, tap to insert the shape or set the shapes and color.

Shapes: Circular, ellipse, square, equilateral triangle, right triangle, star, arrow, line

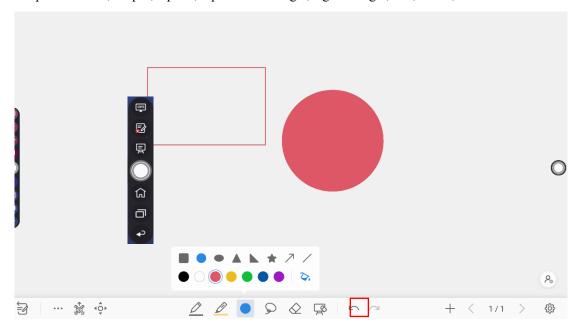

The icon supports three status:

Unavailable: The icon is unavailable when users insert arrow and line;

Unselected: The edge of shapes are colored when the icon is not selected;

Selected: the shape will be filled with colors when you import the shape;

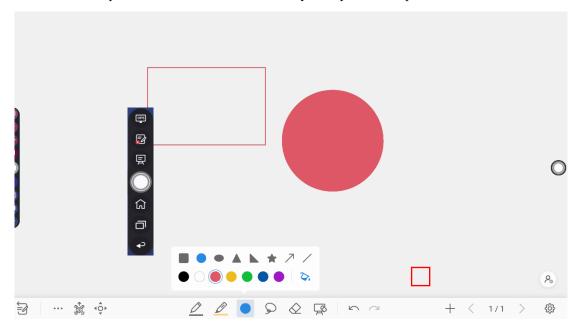

#### **Select**

On the Whiteboard, tap and user could choose the data on the page to move/ zoom in/ zoom out/ rotate/change colors.

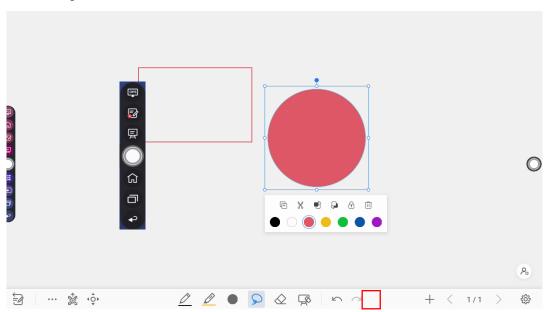

Finger gesture

Rotate:

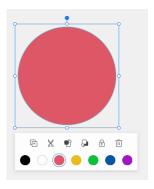

## Zoom in/out:

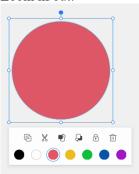

| Icon | Functions                                                                                                |
|------|----------------------------------------------------------------------------------------------------|
| •    | Long press this icon to rotate the selected items                                                        |
|      | Tap this icon to copy the items.                                                                         |
| ×    | Tap this icon to cut the items.                                                                          |
|      | Tap this icon to push to top layer.                                                                      |
| Ģ    | Tap this icon to push to bottom layer.                                                                   |
| •    | Tap this icon to lock the layer.                                                                         |
| ⑪    | Tap this icon to delete the items.                                                                       |
|      | Paste (long press the screen around two seconds, the icon will appear only after one item copied or cut) |

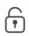

Tap this icon to unlock the layer. (the icon will appear only after one item locked)

#### **Eraser**

Two methods are available to erase written errors or content as follows:

Partial eraser: Tap to clear the passing part of eraser.

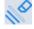

Object eraser: Tap to clear the whole object.

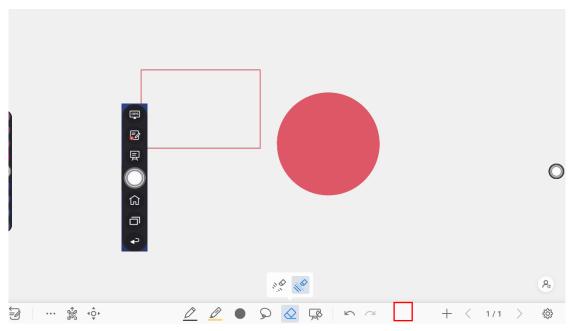

#### **Clear All**

On the Whiteboard page, tap to show the pop-up windows to clear all content on the current page, as shown in the following figure:

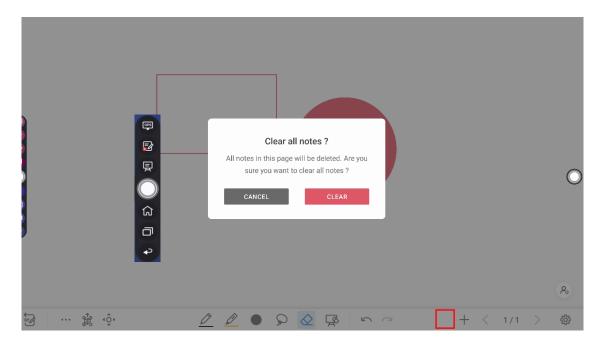

# **Page Operations**

You can preview, select, and delete the writing page, you also can save the page to the USB Flash device or local files.

# **Page Preview**

Tap 1/1 at the lower right corner in the whiteboard mode. All pages will be displayed. Tap one page to switch to that page for more operations, as shown in the following figure.

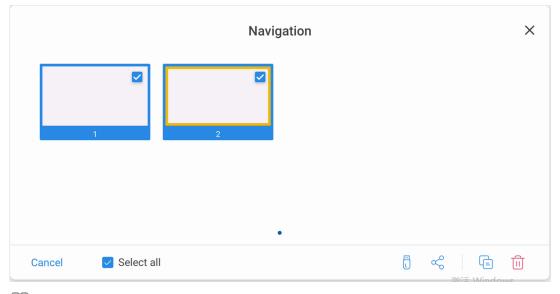

M NOTE

Only 8 pages are displayed at once. You can slide right or left using one finger to see more.

## **Page Operation**

On the **Navigation** page, you can select or delete writing pages according to requirements, as shown in the following figure:

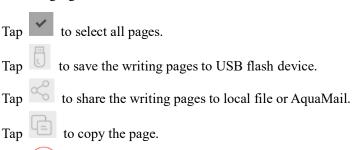

Tap to delete selected pages.

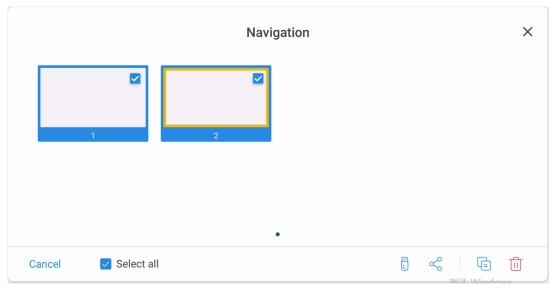

# **Whiteboard Setting**

Tap the icon to enter the settings bar, users can set the object recognition, action hint and default settings.

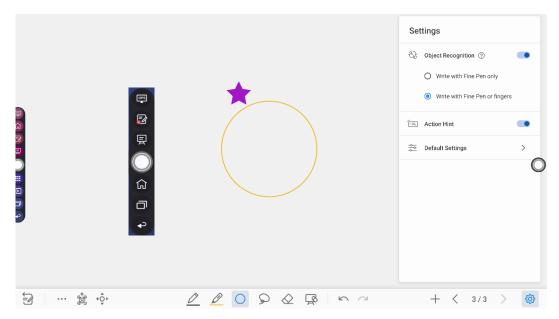

#### **Object recognition**

Users can drag the slider to enable the object detection function, tap icon to view details functions, as shown in the following figure:

Example 1: Turn on write with Fine Pen only

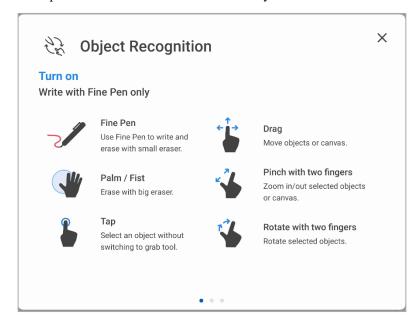

Fine Pen (2mm): User Fine Pen to write and erase with small eraser.

Fist/palm: identified as an eraser (100 pt.).

Tap: select an object without switching to grab tool.

Drag: move objects or canvas.

Pinch with two fingers: zoom in/out selected objects or canvas.

Rotate with two fingers: rotate selected objects.

Example 2: Turn on write with Fine Pen or fingers

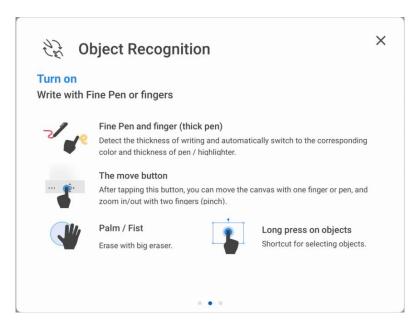

Fine Pen and finger (thick pen): User Fine Pen or finger (thick pen) to write. System will detect the thickness of writing and automatically switch to the corresponding color and thickness of pen/highlighter.

The move button: after tapping this button, you can move the canvas with one finger or pen, and zoom in/out with two fingers (pinch).

Palm/Fist: Erase with big eraser.

Long press on objects: shortcut for selecting objects.

Example 3: Turn off object recognition

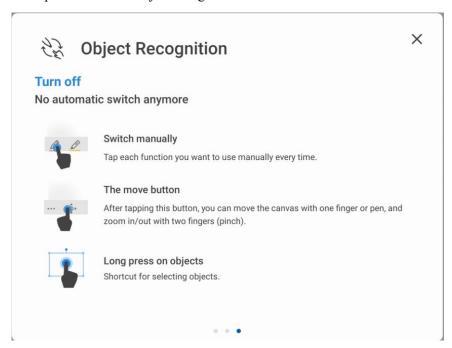

Switch manually: Tap each function you want to use manually every time.

The move button: after tapping this button, you can move the canvas with one finger or pen, and zoom in/out with two fingers (pinch).

Long press on objects: shortcut for selecting objects.

**Action hint**: Drag the slider to enable the action hint.

**Default settings**: Tap the button to enter default setting page, users can set whiteboard page background, change the color and thickness of Smooth Pen and Highlighter, change the default type of eraser, both object eraser and partial eraser can be set.

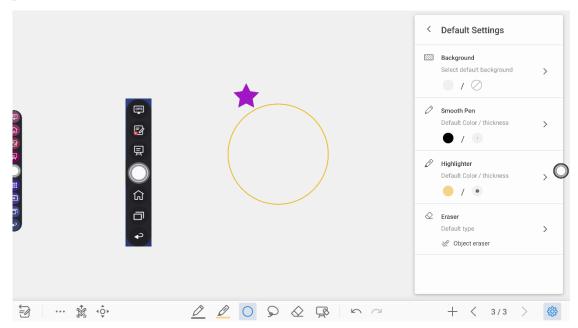

# **Annotation**

In annotation mode, the system generates a transparent layer at the top of the screen, and users can add annotations to the transparent layer until the annotation mode is exited.

The user can enter the annotation mode through the following two methods:

Tap the "icon in the sidebar;

In the "Whiteboard" interface, tap the " icon.

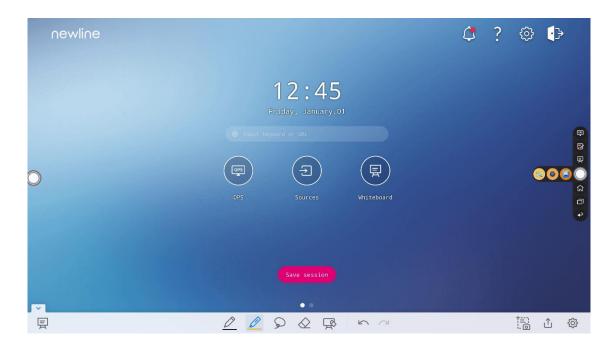

### **Mode Switch**

Tap icon in the lower left corner to switch to whiteboard mode.

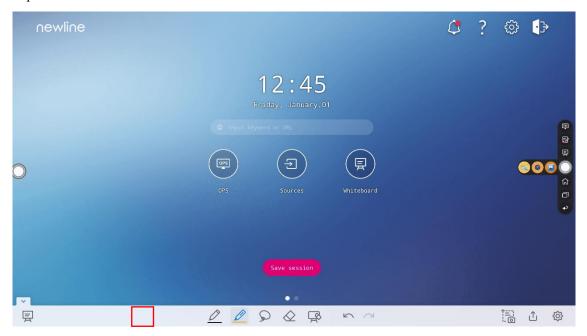

## Take a Screenshot

Tap icon to enter take a screenshot interface, users can tap icon to take a screenshot; tap icon to switch to whiteboard mode; tap icon to save screenshot, tap icon to exit screenshot.

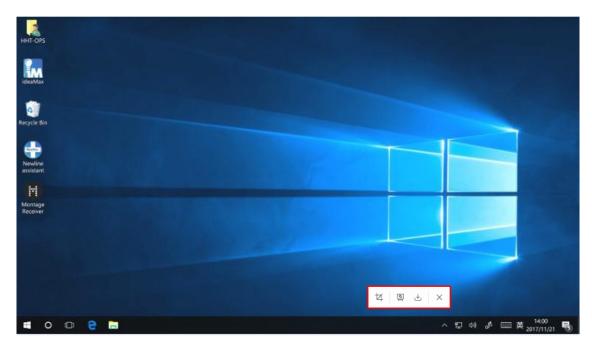

#### Save screenshot

- Tap icon to pop up save screenshot interface, you can save or share screenshot as following:
- Tap to view tutorial.
- Tap to select all pages.
- Tap to save the annotation pages to USB flash device.
- Tap to share the annotation pages to local file or AquaMail.

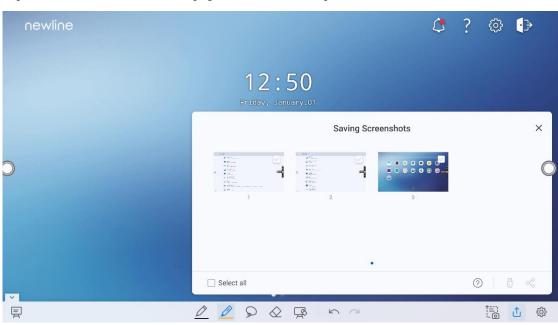

Notes:

You can select "Internal storage > Pictures > Screenshots > image" folder to view or get screenshots.

# **Settings**

Tap icon to pop up settings interface, you can turn on/off object recognition, Action hint and Auto screenshot. If auto screenshot setting is on, System will automatic take a screenshot when exiting the annotation mode.

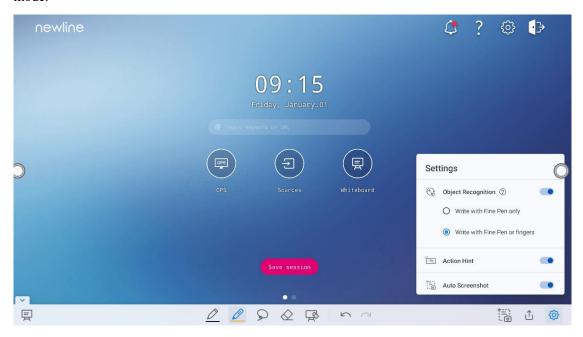

Notes:

If you need more details instruction, please refer to whiteboard setting.

# **Tutorial**

On the homepage, tap? icon on the upper right corner to enter the tutorial interface, users can swipe left and right with fingers to switch the tutorial page. There are 10 pages in the tutorial page, which respectively show the quick use of the product.

On the tutorial page, tap? icon on the upper right corner to exit tutorial.

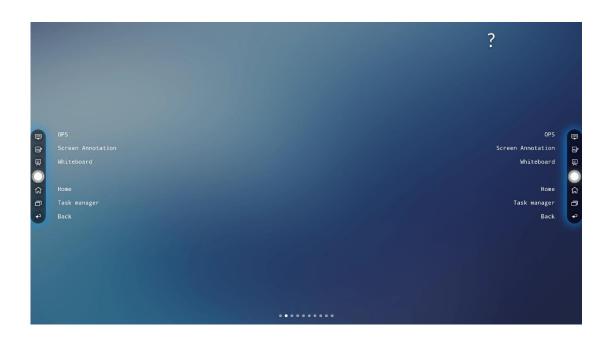

# Tool bar

In the toolbar, press the black area above and pulled out, the sidebar can be transformed into a floating bar.

In the Tool bar, users can tap the icon to enter function interface, add and delete icons, add custom icons, drag the tool bar with their fingers to move around on the screen.

#### Standard > Minimized

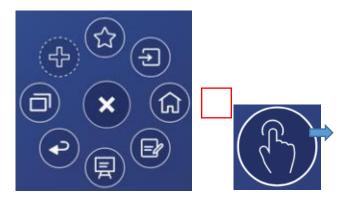

Standard > Favorite

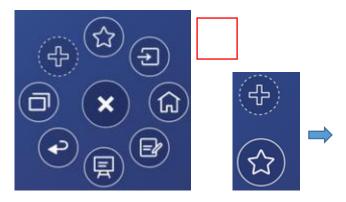

#### **Delete icons**

Long press the icons to enter the icon deleting status, tap the  $\times$  icon on the upper left corner to delete icons.

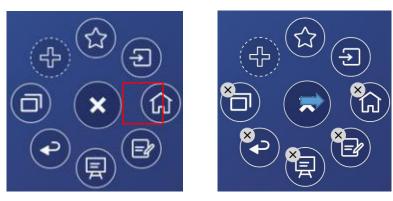

#### Signal source

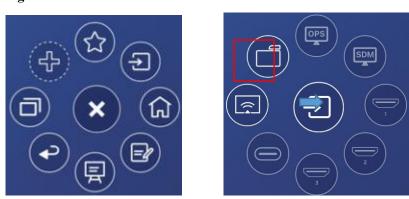

#### Add and delete icons

In the tool bar interface, tap the icon to show the following interface, users can tap the icon to add or delete icons. Icons with  $\sqrt{}$  on the upper right corner will display in the tool bar.

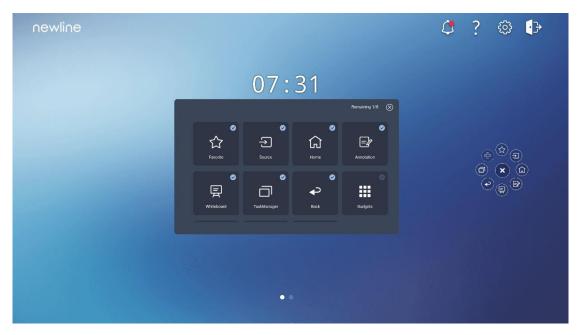

#### Add and delete favorite icons

In the tool bar interface, tap the icon to show icon to show  $\downarrow$ , tap + icon to show the following interface. users can tap the icon to add or delete icons. Icons with  $\downarrow$  on the upper right corner will display in the favorite icons bar.

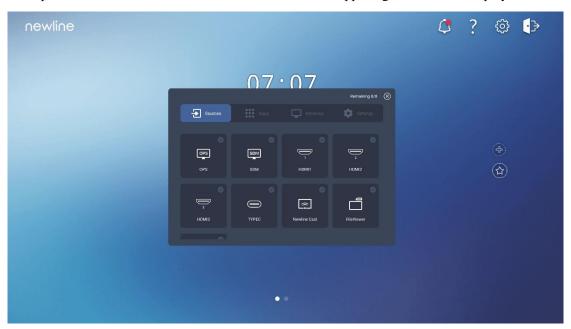

# Gadget

Gadget displays all pre-installed applications. Tap the icon of an application to run the application. The user can swipe left on the homepage to enter the gadget interface.

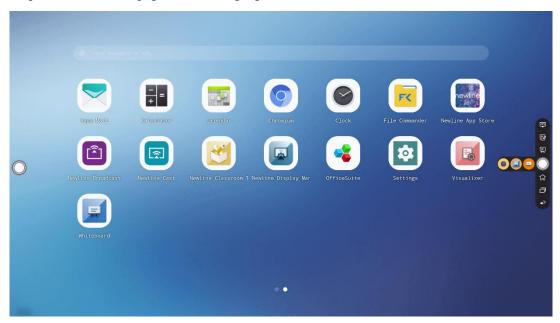

| Name                 | Icons      | Functions                                                                                                    |
|----------------------|------------|----------------------------------------------------------------------------------------------------|
| AquaMail             |            | Tap this icon to enter the email application and send files.<br>Before sending files, you need to add an email account. |
| Calculator           | = +        | Tap this icon to enter the calculator application.                                                                      |
| Calendar             |            | Tap this icon to enter the calendar application.                                                                        |
| Chromium             |            | Tap this icon to enter chromium application.                                                                            |
| Clock                | 0          | Tap this icon to enter clock setting interface.                                                                         |
| File<br>commader     | <b>F</b> ₹ | Tap this icon to open the File Manager and you can explore all internal and external files on the panel.                |
| Newline app<br>store | newline    | Tap this icon to enter the Newline app store application.                                                               |
| Newline<br>Broadcast |            | Tap this icon to enter the Newline Broadcast application.                                                               |

| Name                             | Icons | Functions                                                                                                    |
|----------------------------------|-------|----------------------------------------------------------------------------------------------------|
| Newline Cast                     |       | Tap this icon to enter the Newline Cast application.                                                                                                    |
| Newline<br>classroom             |       | Tap this icon to enter the Newline classroom application.                                                                                               |
| Newline<br>display<br>management |       | Tap this icon to enter the Newline display management application.                                                                                      |
| Officesuite                      |       | Tap this icon to enter the Office suite application. In this application, you can view office files, including excel, word, power point, and PDF files. |
| Settings                         |       | Tap this icon to enter settings interface.                                                                                                    |
| Visualizer                       |       | Tap this icon to enter the visualizer application.                                                                                                    |
| Whiteboard                       |       | Tap this icon to enter whiteboard application.                                                                                                    |

# **Newline Cast**

Multiple devices can be cast wirelessly to the display through several casting modes (Airplay, Google Cast...). To cast: Tap on the gadget Page to enter Newline Cast. On screen directions will appear for you to follow in order to wirelessly cast to the display, as shown in the following figure:

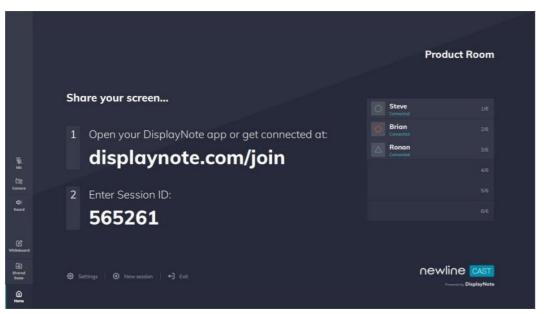

# File Management

The product supports connection to USB flash memory. In File Viewer application, you can preview all files in the internal storage and storage devices connected via USB ports and select, copy, paste, delete and search for files.

### File Viewer Page

On the **Home** page, tap **File Viewer** to enter file commander interface, you can tap the icon to view pictures or files, as shown in the following figure:

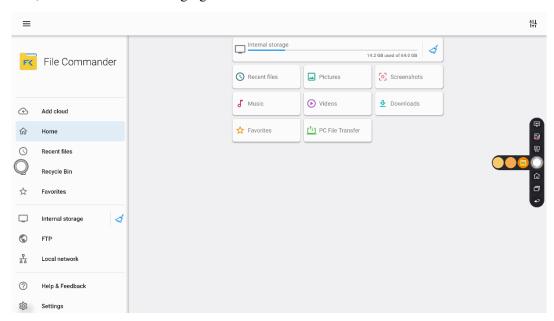

#### **File Preview**

Using the File Viewer application, you can tap the submenu on the left side to preview what files are on internal storage, external storage devices connected via the USB ports, cloud stored files, FTP uploaded files, and local network files, as shown in the following figure.

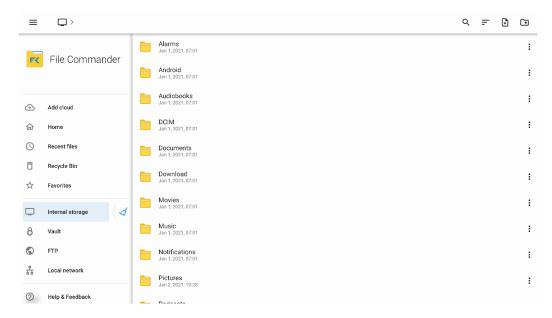

#### File Search

Enter the **File Viewer** application and tap . In the dialog box, enter the keywords in the search box. The system will display a list of files that match the searched for keywords.

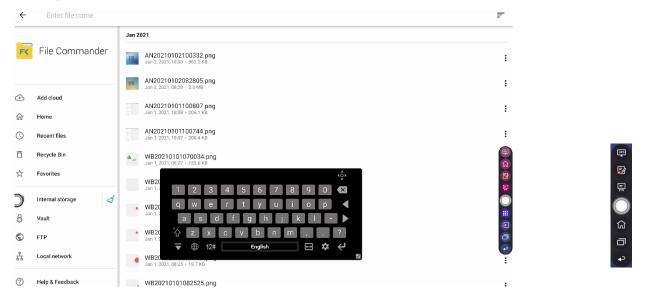

# **File Filtering**

You can tap the menu on the left side to display files by type, for example, whether the files is a document, a picture, music, a video, archived or was downloaded.

**View mode**: The system supports two view modes: list and grid. You can tap or icon on the top right corner to switch view modes.

**Sort by**: Tap the icon to choose the files sort based on name, type, size, and date.

**Show only**: Tap the icon to choose the files display types.

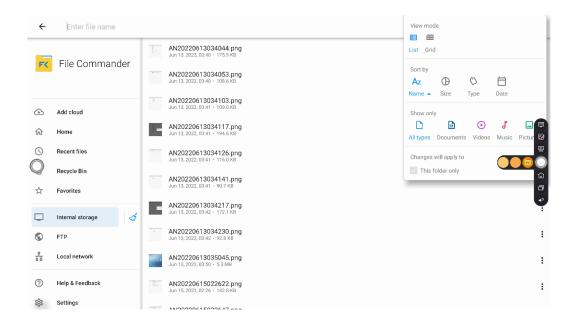

#### **New Folder**

Enter the **File Viewer** application, and tap to create new file or tap to create new folder, as shown in the following figure.

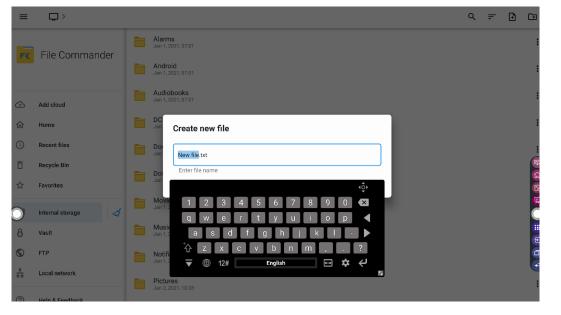

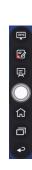

# **File Operation**

Enter the File Viewer application. You can create folders according to requirements, select files by long pressing, and set wallpaper/copy/paste/delete. For details on other operation, tap in the upper right corner for more operation.

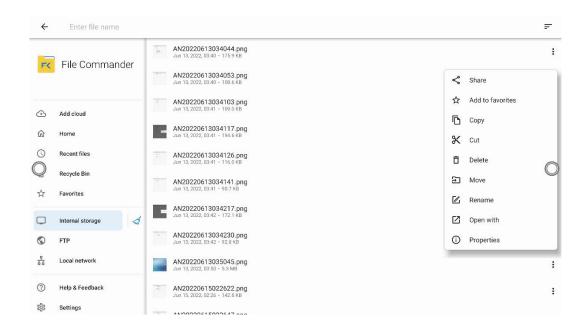

#### File Name

Under the "Internal storage > Screenshots " folder in the File Manager, remote control screenshots of this session are saved.

Screenshots include annotation page screenshots, screenshot pages in the discussion mode are saved in the "Internal storage > Pictures > Screenshots > image" folder. Depending on the screenshots mode, picture naming is different. Picture files are named in the following of prefix + creation file.

Prefix name rule: WB (discussion mode page), AN (annotation page screenshot).

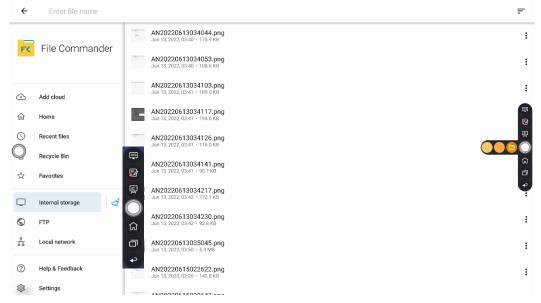

# **System Settings**

Enter the system setting page using one of the following methods:

Tap ② on the **Home** page.

In the Quick Setting Menu, tap the icon.

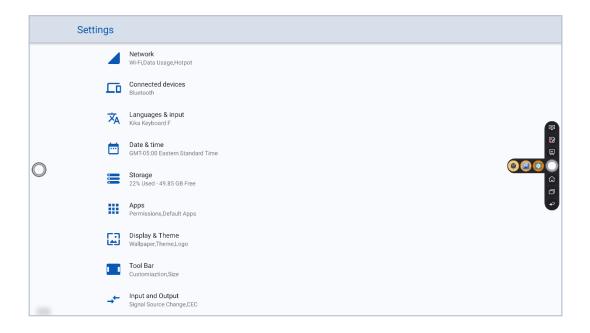

### **Network**

Enter the **Network** submenu to enable Wi-Fi or Ethernet, view network information, and enable the Wake on LAN function.

Wi-Fi: Tap the corresponding button to enable the Wi-Fi function.

**Ethernet**: When the RJ45 port is properly connected to the network cable, tap the corresponding button to enable the Ethernet function. User can view the MAC address, IP address, gateway, subnet mask, and DNS information. The user can customize settings to automatically obtain an IP address of the LAN or set a static IP address as needed.

Hotspot & tethering: The user can customize relevant settings for portable Wi-Fi hotspot.

Wake on LAN: Tap the corresponding button to enable Wake on LAN function.

**Proxy**: Tap the item to view proxy server.

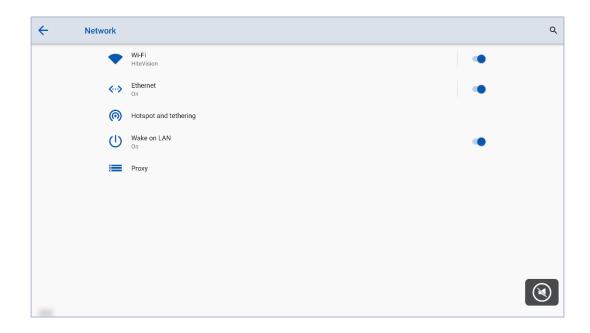

# **Connected devices**

Enter the **Connected devices** submenu to turn on Bluetooth, system will automatically detect and connect to new device via Bluetooth.

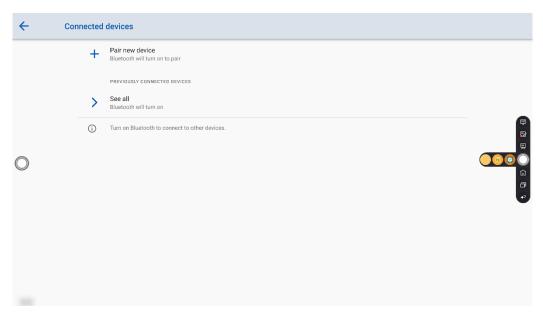

# Language & Input

Enter the **Language & Input** submenu to set language and keyboard. The default input method of the system is **Kika Keyboard F**, and Physical keyboard must be enabled.

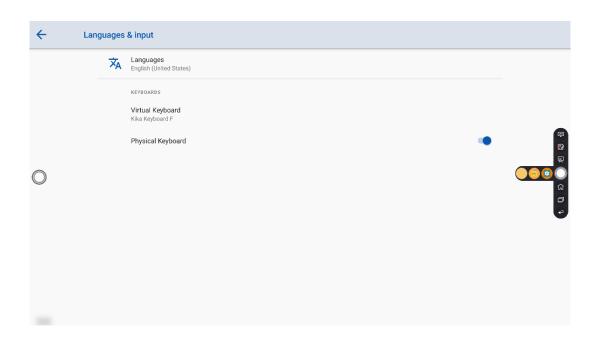

## Setting Kika keyboard F

Tap Virtual keyboard at the left side, select kika keyboard F to set a language in the keybaord dialog box.

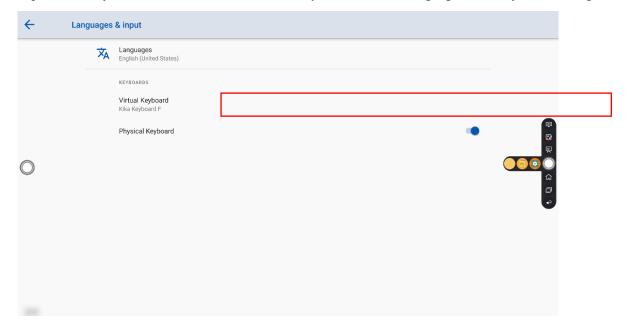

# **Date & Time**

Enter the **Date & Time** submenu to set the date and time. Before setting the date and time, users should tap **Time zone** to select local time zone.

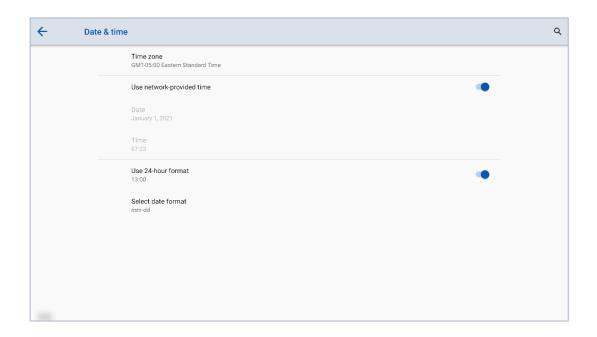

## **Setting a Date**

You can automatically obtain the system date or customize a date.

To automatically obtain a date, select Use network provided time.

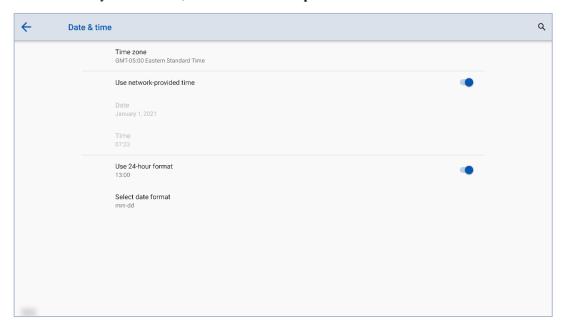

To customize a date and date format, set them in date and Select date format.

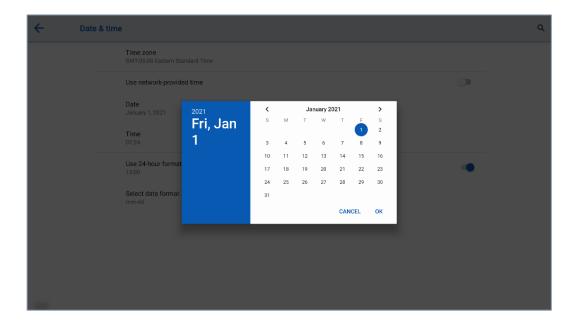

# **Setting Time**

You can automatically obtain the system time or customize time.

To automatically obtain time, select Use network provided time.

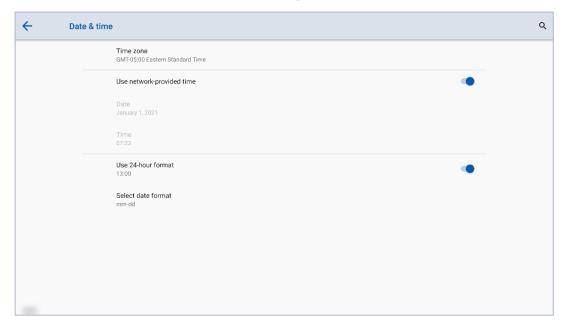

To customize time and time format, set them in time and Use 24-hour format.

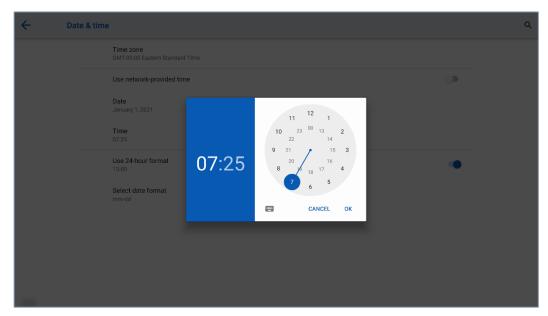

# **□** NOTE

Time format will be 24-hours mode only when the **Use 24-hour format** is selected, othersize time format will be 12 hours mode.

# **Storage**

Enter the Storage submenu to view space distribution of the internal storage.

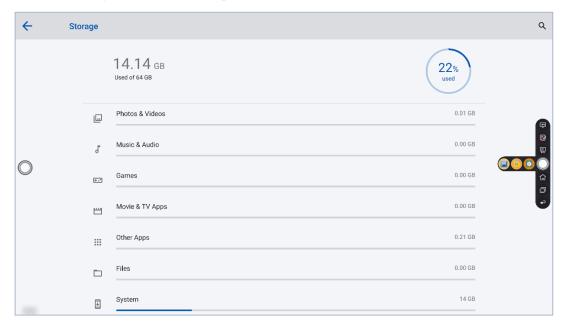

# **Apps**

Enter the Apps submenu to view downloaded applications by type, running applications, and all applications.

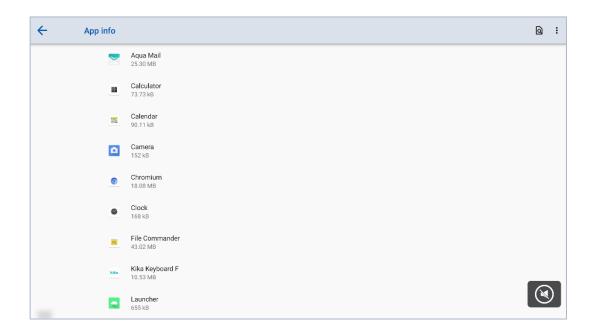

# **Display & Theme**

Enter the **Display & Theme** submenu to set the theme, wallpaper, logo and font size.

Theme: Standard, abstract, galaxy, forest, classic, five themes can be chosen;

Wallpaper: Users can use default wallpaper, customize the wallpaper from file viewer;

Logo: Tap to turn on/off the logo on the Home page;

Set logo: Users can use default logo or customize the logo from file viewer;

Font size: Tap to set the font size.

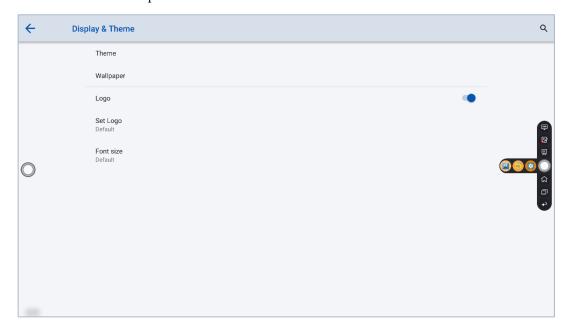

#### **Tool Bar**

Enter the **Tool Bar** submenu to set whether to display the tool bar.

Left: Tap to turn on/off the left tool bar.

Right: Tap to turn on/off the right tool bar.

Quick settings: Tap to turn on/off the tool bar on the Quick settings.

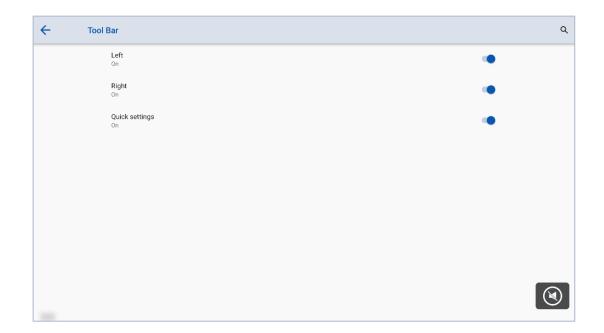

# **Input and Output Setting**

Enter the **Input and Output** submenu to set the Home source and USB connection, enable new input source and CEC auto.

Starting Source: Customize settings to connect to the signal source after power on.

**Source preview**: Tap to turn on/off the source preview.

**New Input Source**: After the **New Input Source** function is enabled, the system can automatically switch to the screen of the newly connected signal source.

CEC Auto Power On: "CEC Auto Power On" is enabled, When the HDMI port of the panel is connected to a CEC device (such as a DVD), and both the CEC device and the panel are turned off, if the CEC device is turned on, the panel automatically turns on after receiving command from the CEC.

**CEC Auto Power Off:** "**CEC Auto Power Off**" is enabled, When the HDMI port of the panel is connected to a CEC device, and both the CEC device and the panel are turned on, if the panel is turned off, the CEC device automatically turns off after receiving the command; if the CEC device is turned off, the panel automatically turns off after receiving the command.

HDMI 1/2 & DP EDID switch 2.0: Tap to choose the HDMI1.4 or HDMI 2.0.

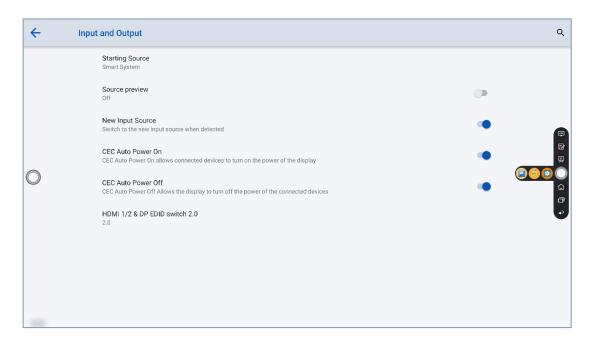

## **Power Setting**

Enter the **Power** submenu to set power on or power off as following:

Auto power on/off: Tap the button to enable the function, users can set the power on/ off on time.

**Power on/off on time:** Set the power on/ off time, system will automatic power on/off on the customize time.

**Energy saving:** Set a duration after which the panel enters the lock mode if the panel is left unoperated.

Power Button Options: Set the system enter power off or sleep mode when users press power button.

**Tap to wake screen:** Tap the button to enable the function, users can touch the screen to wake up the system from sleep mode.

Motion Sensor/Proximity Sensor: Tap to turn on/off the proximity sensor function.

Signal Source Wake-up: Tap to turn on/off Signal Source Wake-up.

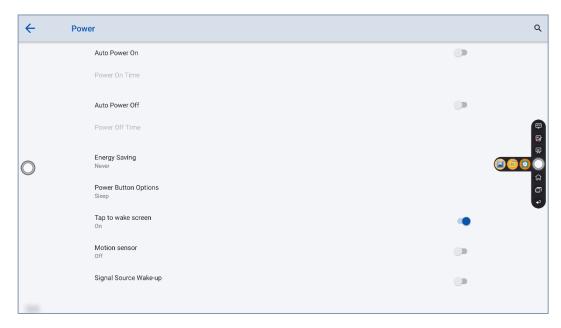

To set the automatic power on time, select **Auto power on**, and set the power on time in **Power on time**, as shown in the following figure.

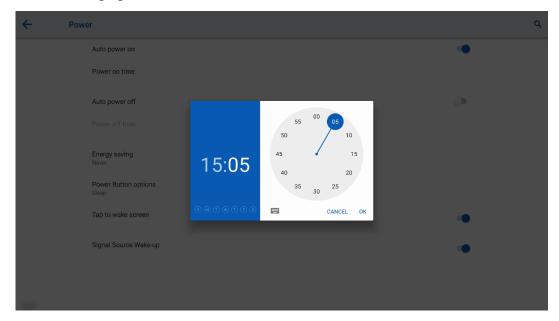

To set the automatic power off time, select **Auto power off**, and set the power off time in **Power off time**, as shown in the following figure.

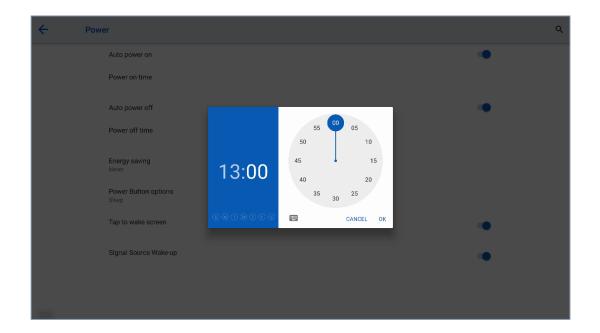

To set the energy saving time, tap **Energy saving**. In the dialog box that is displayed, set a duration after which the screen enters the lock mode if the screen is left un-operated. After the screen is locked, if the user does not operate the screen within 120s, the screen enters the power off mode. The duration can be set to **30 MIN**, **60 MIN**, **90 MIN**, or **NEVER**. You can also customize this duration and the range is 3 minutes to 480 minutes.

### **Ⅲ** NOTE

**NEVER** indicates that the automatic power off mode function is not enabled.

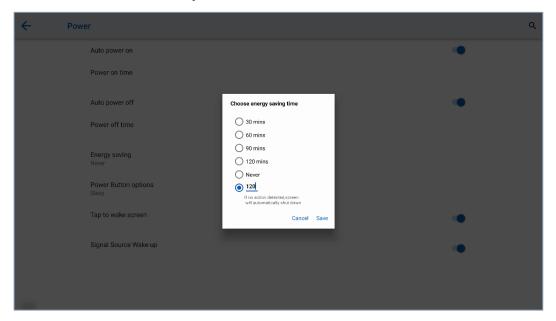

## **Screen Eye Filters**

Enter the Screen Eye Filters submenu to set Writing Mode Filter, Brightness Mode Filter and Bluelight filter. If only the Bluelight filter setting is on, the Filter level can be set.

When **Writing Mode Filter** is on, the display will change whiteboard brightness under writing mode. When **Brightness Mode Filter** is on, the display will change screen brightness based on ambient light. When **Bluelight filter** is on, the filter level tints your screen amber, this makes it easier to look at your screen or read in light.

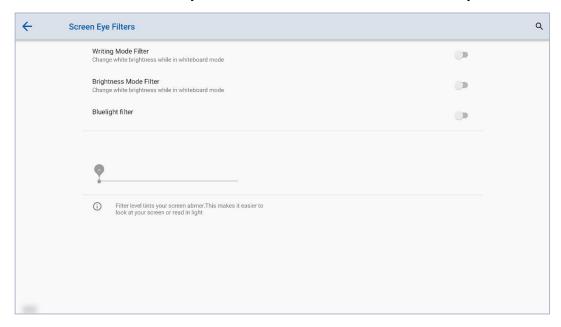

### **System**

Enter the **System** submenu to see system version information and admin mode.

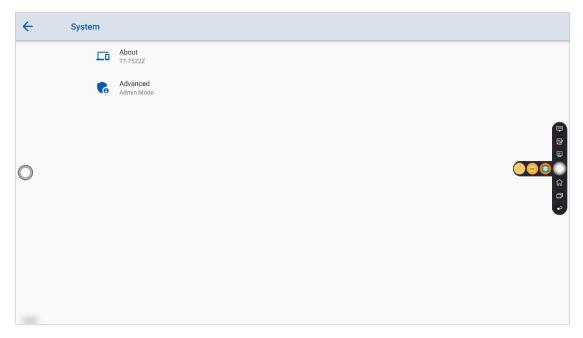

### About

Enter About to check the system info such as Model, serial number, firmware version...etc.

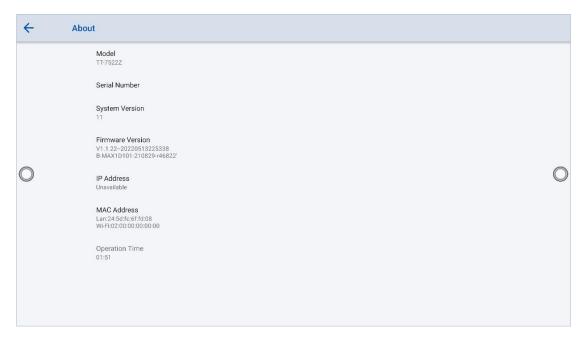

### **Advanced**

For enhance the security, and the better user experience, we collect the settings about the security to the admin mode

Go to Settings  $\rightarrow$  System  $\rightarrow$  advanced, tap the admin mode, and then use the floating keyboard on the screen, enter the passkey 2364606633 to get into the admin mode.

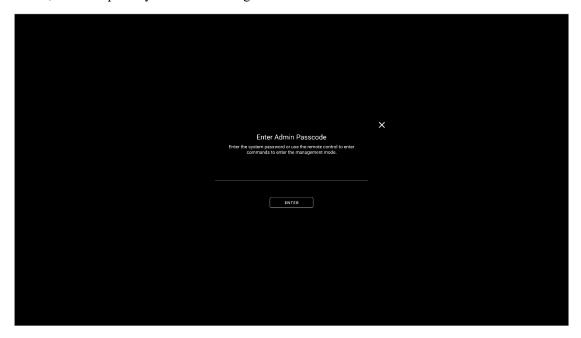

Then you will see the admin mode pops up. You can press the X button at the top of the right corner to exit it, or it will close automatically if no operation detected after 5 minutes.

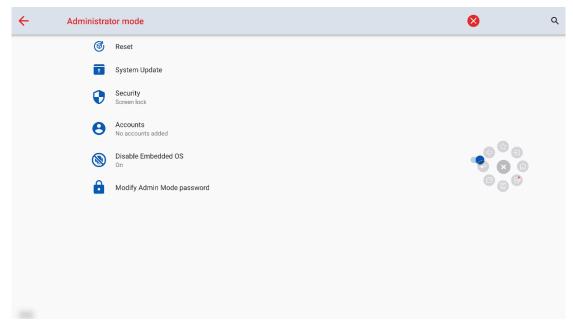

### ■ NOTE

You can modify admin mode password in this interface.

### Reset

Enter the Reset submenu to set about the network settings reset, reset app preference and factory data reset.

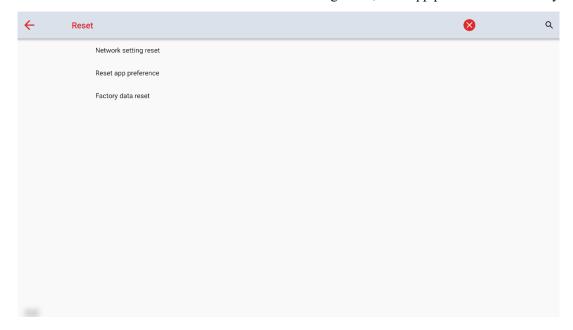

### System update

Enter the **System update** submenu to update the system.

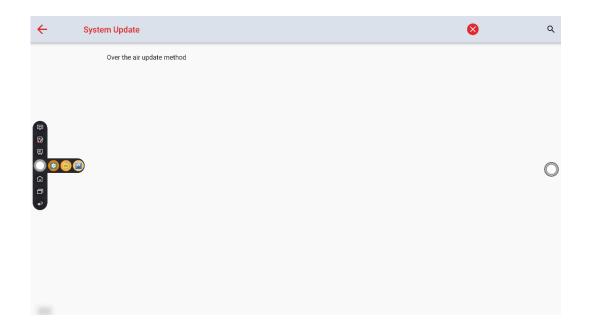

### **Security**

Enter the **Security** submenu to set about whiteboard and screenshot data removal frequency or USB lock.

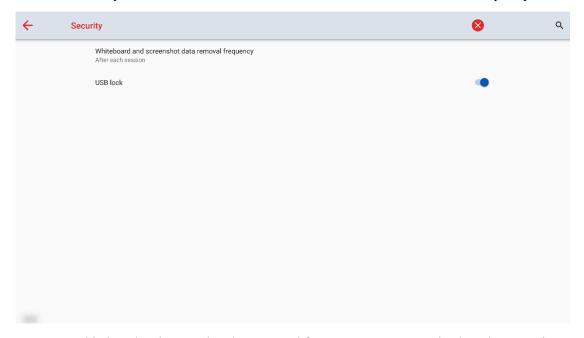

Whiteboard and screenshot data removal frequency: you can set the data clearance time period, the default setting is never.

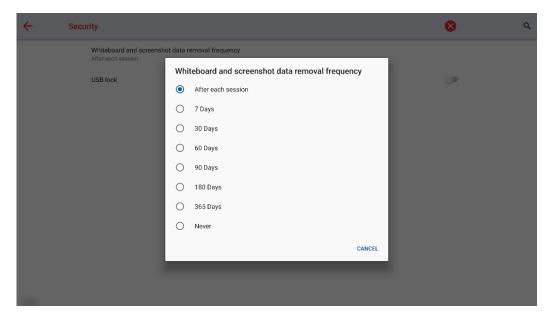

USB lock: When you enable the USB lock, under the smart system, only USB disk will be locked, user will not able to read the data from the USB disk, but USB mouse and keyboard could be used. Under the external source, all the USB devices will be blocked.

#### Accounts

There are two types of accounts: administrator accounts and user accounts. There is only one administrator account, which can be used to manage all accounts. All account information can be modified only when the administrator account is logged in to the system. Multiple user accounts can be added, but user accounts cannot be used to access the advanced interface. Tap the **Accounts** to enter the following interface.

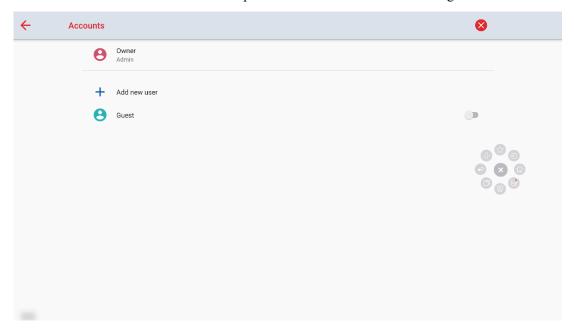

### **Admin Account**

Tap the **Owner** to enter the following interface, you can change the account information such as owner rename or reset passkey:

Owner rename: If you would like to change owner name, you can rename it here.

Reset passkey: If you would like to reset passkey, you can reset it here. The passkey is only limited to 6 digits, English letters are not allowed.

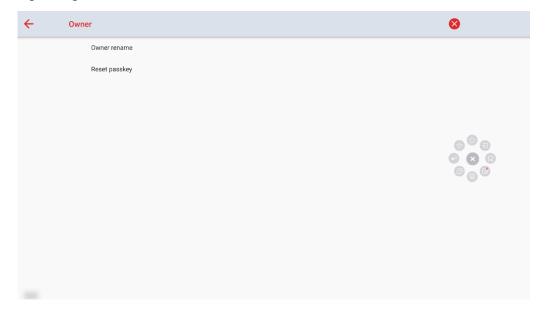

#### Add New User

You can share this device with other people by creating additional users. Each user has their own space with customizable options such as apps, wallpapers and so on.

Tap the  $Add\ New\ User$  to enter the following interface, you can tap OK to add new user as guidance.

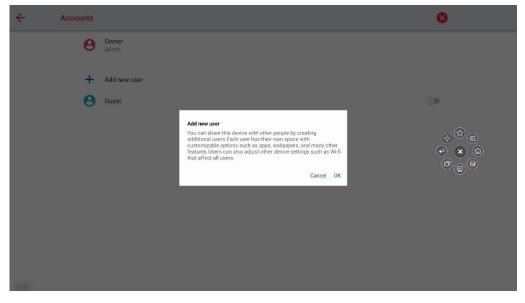

After the new user account is added successfully, you can set the user name, passkey or delete the user account.

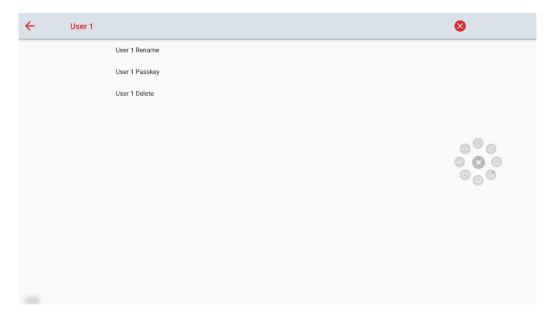

Guest

Tap the button to turn on/off the guest function.

### **Disable Embedded OS**

Tap the button to turn on Disable Embedded OS, it requires restarting the panel to apply all changes. Use remote control and press: **DOWN>DOWN>UP> LEFT> LEFT> RIGHT> RIGHT**, then you can Disable Embedded OS.

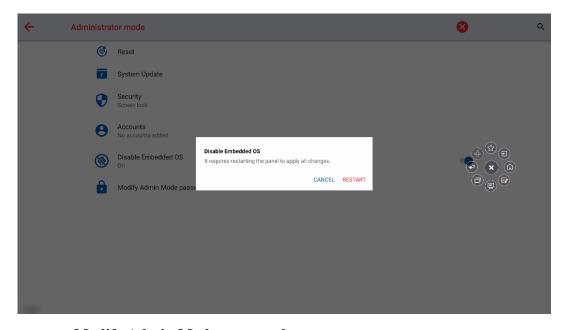

**Modify Admin Mode password** 

Tap to enter the Modify Admin Mode password interface, you can reset admin mode passkey as you need:

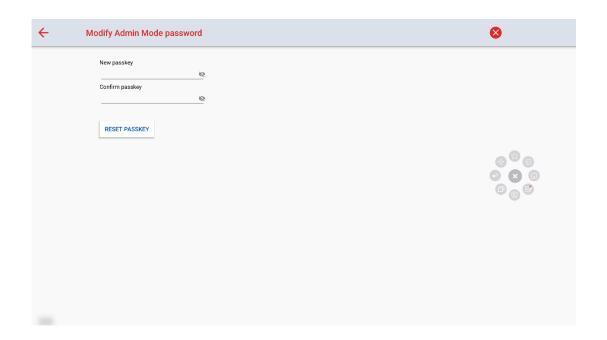

### **Save Session**

**Save session** button will appear at the bottom of the screen when there is whiteboard data, new screenshot data. Click **Save session** button to enter the Save session pop-up window. Users can save the session file as their needs.

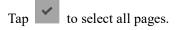

Tap to save the annotation pages to USB flash device.

Tap to share the session pages to local file, Aqua Mail or Android Bluetooth.

Tap AAA to back to the Home page.

Tap × to end the session.

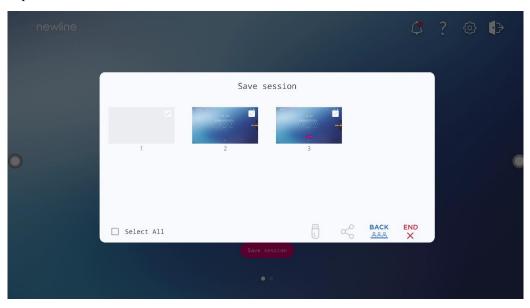

#### Notes:

Save session function will only save the data generated in this session, the previous session data will not appear.

Do not eject USB flash memory before completing the saving process.

If the USB flash memory is bigger than 16GB or the file format is not FAT32, the data will not be saved properly.

## **Automatically Power Off**

If the screen is left un-operated for a specified duration, it will be locked to guarantee your privacy. Choose Settings> Power Setting to set the duration. For details on the setting method, please refer to "**Power Setting**".

After the screen is locked, if it is operated again within 120 seconds, the screen is unlocked. Otherwise, system enters the power off mode.

## **Add Shortcuts to Dock**

Long press any one of icons in the dock bar to enter the editing state. As shown in the following figure:

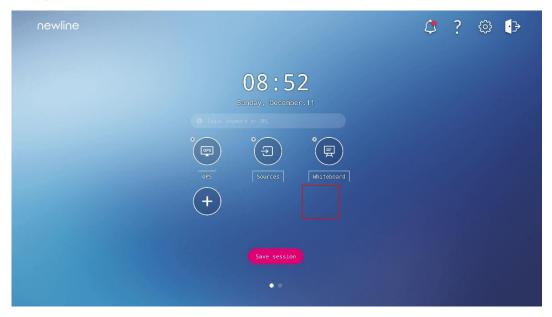

Click the "+" icon to enter the add **Main Icon** interface, users can add up to 6 icons, as shown in the following figure:

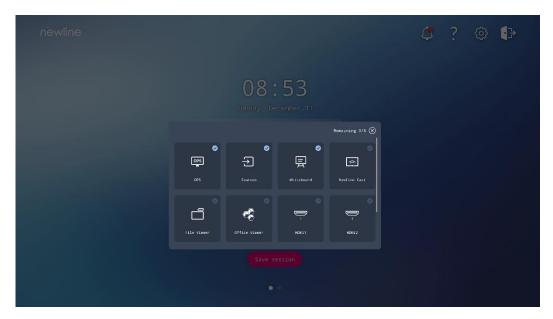

On the **Home** page, click the shortcut icon and you can start the program/application or change to the external signal source.

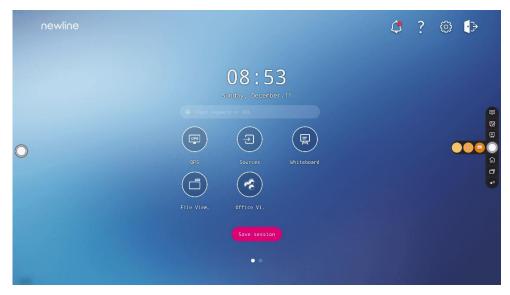

Note:

Long press the icon to enter the edit state, the + icon will not appear when the 6 main icons are all added.

## **Delete Shortcuts**

Long press any one of icons in the dock bar to enter the editing state. Click the  $\times$  icon in the upper left corner to delete the Main Icon.

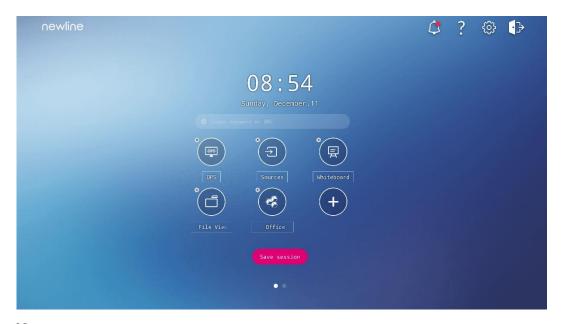

### Note:

Users also can click the icon name to modify as your need.

### **Newline Assistant**

### Introduction

The Newline Assistant agent is a tool used as a bridge between the embedded operating system and the OPS. It helps add Windows software shortcut to the Home Page, as well as to protect USB data when switching between sources.

Therefore we strongly recommend users install the Newline Assistant after installing the OPS.

### Installation

Install select the OPS source (See "¡Error! No se encuentra el origen de la referencia.").

On the **Home Page**, tap **OPS** and the source will switch to the Windows operating system.

Visit our website at www.newline-interactive.com and choose Support > download > Z series to download the Newline Assistant installation package.

Install the Newline Assistant as instructed.

## Add Quick Start Windows Programs in Smart System

In Windows, run the **Newline Assistant** program and drag the software icons or folder shortcut icons that you want to add from the desktop or menu to the **Newline Assistant** window. The applications added or deleted through the Windows system will be automatically updated when the upload progress reaches 100%. If an application is not updated, tap icon in the upper right corner to manually update the Newline assistant window on the embedded operating system.

○─ TIP
Only folders and .exe file are supported.

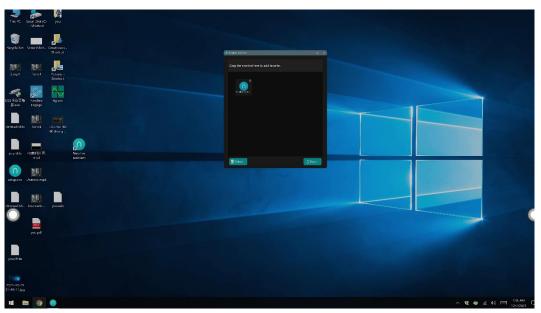

Click the icon in the sidebar to enter gadget interface to view all the Windows software shortcuts added by the Newline Assistant in 0.

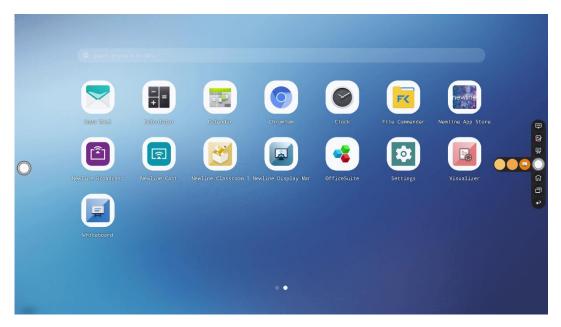

In the gadget interface, click the icon of an added Windows application to start the software.

## **Quick Setting Menu**

Using two fingers and swipe up from the bottom of the screen to access the Quick Settings menu, as shown in the following figure.

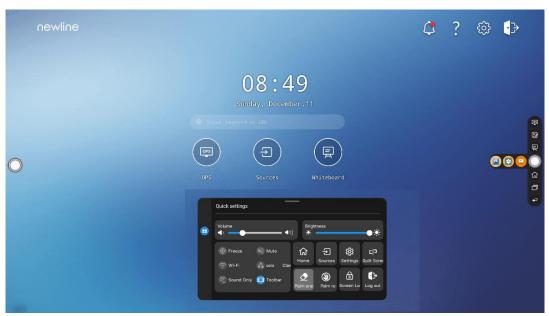

| Icon         | Functions                                                              |
|--------------|------------------------------------------------------------------------|
| •            | Drag the slider to adjust the brightness.                              |
| <b>4</b> ))) | Drag the slider to adjust the volume.                                  |
| *            | Tap the icon to enable the Freeze Function.                            |
| *2           | Tap the icon to mute/unmute.                                           |
| (c)          | Tap the icon to enable or disable the embedded operating system Wi-Fi. |
|              | Tap the icon to launch the Newline Classroom Tools.                    |

| Icon       | Functions                                                                                                    |
|------------|----------------------------------------------------------------------------------------------------|
| (C)        | Tap the icon to enable sound only mode.  In sound only mode, the screen LCD displays and LED backlight turns off, other functions will continue to work as normal. |
|            | Tap the icon to enable or disable the left toolbar.                                                                                                    |
| 쉾          | Tap the icon to return to Home page.                                                                                                    |
| <b>1</b>   | Tap the icon to view the external signal sources.                                                                                                    |
| <b>(3)</b> | Tap the icon to enter the settings page.                                                                                                    |
| 디          | Tap the icon and choose an app to use in split screen.                                                                                                    |
|            | Tap the icon to enable the palm eraser function.                                                                                                    |
|            | Tap the icon to enable the palm rejection.                                                                                                    |
| 6          | Tap the icon to lock/unlock the screen.                                                                                                    |
| <b>€</b> } | Tap the icon to log out of your profile.                                                                                                    |

## **Serial Port Control**

RS232 communication cable (please use cross data cables)

| PIN   | This Device | Computer |
|-------|-------------|----------|
| 1     | NC          | NC       |
| 2     | RXD0        | TXD0     |
| 3     | TXD0        | RXD0     |
| 4     | NC          | NC       |
| 5     | GND         | GND      |
| 6     | NC          | NC       |
| 7     | NC          | NC       |
| 8     | NC          | NC       |
| 9     | NC          | NC       |
| Cover | GND         | GND      |

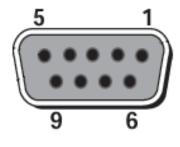

RS232 port of panel

Connect RS-232 port to the PC or controlling product. Enable RS-232 serial port connection and complete the following configuration.

| Port: COM1 (Set according to PC or controlling product's port number) |       |                |      |
|-----------------------------------------------------------------------|-------|----------------|------|
| Baud rate                                                             | 19200 | Odd/even check | None |
| Data bits                                                             | 8     | Stop bit       | 1    |

The following tables list controlling codes, querying codes and return codes.

| Function                | <b>Controlling codes</b>            | Return codes                           |
|-------------------------|-------------------------------------|----------------------------------------|
| Power on                | 7F 08 99 A2 B3 C4 02 FF 01 00 CF    | 7F 09 99 A2 B3 C4 02 FF 01 00 01<br>CF |
| Power off               | 7F 08 99 A2 B3 C4 02 FF 01<br>01 CF | 7F 09 99 A2 B3 C4 02 FF 01 01 01<br>CF |
| Mute/Unmute             | 7F 08 99 A2 B3 C4 02 FF 01 02 CF    | 7F 09 99 A2 B3 C4 02 FF 01 02 01<br>CF |
| Signal source           | 7F 08 99 A2 B3 C4 02 FF 01 06 CF    | 7F 09 99 A2 B3 C4 02 FF 01 06 01<br>CF |
| Enable whiteboard       | 7F 08 99 A2 B3 C4 02 FF 01<br>07 CF | 7F 09 99 A2 B3 C4 02 FF 01 07 01<br>CF |
| Display status          | 7F 08 99 A2 B3 C4 02 FF 01<br>09 CF | 7F 09 99 A2 B3 C4 02 FF 01 09 01<br>CF |
| HDMI front /<br>HDMI 1  | 7F 08 99 A2 B3 C4 02 FF 01<br>0A CF | 7F 09 99 A2 B3 C4 02 FF 01 0A 01<br>CF |
| HDMI rear 1 /<br>HDMI 2 | 7F 08 99 A2 B3 C4 02 FF 01 52 CF    | 7F 09 99 A2 B3 C4 02 FF 01 52 01<br>CF |
| HDMI rear 2 /<br>HDMI 3 | 7F 08 99 A2 B3 C4 02 FF 01<br>53 CF | 7F 09 99 A2 B3 C4 02 FF 01 53 01<br>CF |
| VGA / USB-C<br>(Front)  | 7F 08 99 A2 B3 C4 02 FF 01<br>54 CF | 7F 09 99 A2 B3 C4 02 FF 01 54 01<br>CF |
| Type C(Rear)            | 7F 08 99 A2 B3 C4 02 FF 01<br>55 CF | 7F 09 99 A2 B3 C4 02 FF 01 55 01<br>CF |
| Internal PC             | 7F 08 99 A2 B3 C4 02 FF 01<br>38 CF | 7F 09 99 A2 B3 C4 02 FF 01 38 01<br>CF |
| Internal SDM            | 7F 08 99 A2 B3 C4 02 FF 01<br>39 CF | 7F 09 99 A2 B3 C4 02 FF 01 39 01<br>CF |
| DP                      | 7F 08 99 A2 B3 C4 02 FF 01<br>56 CF | 7F 09 99 A2 B3 C4 02 FF 01 56 01<br>CF |
| Page up                 | 7F 08 99 A2 B3 C4 02 FF 01<br>13 CF | 7F 09 99 A2 B3 C4 02 FF 01 13 01<br>CF |
| Page down               | 7F 08 99 A2 B3 C4 02 FF 01<br>14 CF | 7F 09 99 A2 B3 C4 02 FF 01 14 01<br>CF |
| VOL -                   | 7F 08 99 A2 B3 C4 02 FF 01<br>17 CF | 7F 09 99 A2 B3 C4 02 FF 01 17 01<br>CF |
| VOL +                   | 7F 08 99 A2 B3 C4 02 FF 01<br>18 CF | 7F 09 99 A2 B3 C4 02 FF 01 18 01<br>CF |
| Menu                    | 7F 08 99 A2 B3 C4 02 FF 01<br>1B CF | 7F 09 99 A2 B3 C4 02 FF 01 1B 01<br>CF |

|                                             | 1                                   |                                                                                                    |
|---------------------------------------------|-------------------------------------|----------------------------------------------------------------------------------------------------|
| Home page                                   | 7F 08 99 A2 B3 C4 02 FF 01<br>1C CF | 7F 09 99 A2 B3 C4 02 FF 01 1C 01<br>CF                                                                                                    |
| Return (exit)                               | 7F 08 99 A2 B3 C4 02 FF 01<br>1D CF | 7F 09 99 A2 B3 C4 02 FF 01 1D 01<br>CF                                                                                                    |
| OK                                          | 7F 08 99 A2 B3 C4 02 FF 01<br>2B CF | 7F 09 99 A2 B3 C4 02 FF 01 2B 01<br>CF                                                                                                    |
| ←                                           | 7F 08 99 A2 B3 C4 02 FF 01<br>2C CF | 7F 09 99 A2 B3 C4 02 FF 01 2C 01<br>CF                                                                                                    |
| $\rightarrow$                               | 7F 08 99 A2 B3 C4 02 FF 01<br>2D CF | 7F 09 99 A2 B3 C4 02 FF 01 2D 01<br>CF                                                                                                    |
| 1                                           | 7F 08 99 A2 B3 C4 02 FF 01<br>2E CF | 7F 09 99 A2 B3 C4 02 FF 01 2E 01<br>CF                                                                                                    |
| 1                                           | 7F 08 99 A2 B3 C4 02 FF 01<br>2F CF | 7F 09 99 A2 B3 C4 02 FF 01 2F 01<br>CF                                                                                                    |
| Set volume                                  | 7F 08 99 A2 B3 C4 02 FF 05<br>XX CF | 7F 09 99 A2 B3 C4 02 FF 05 XX 01 CF  Note: XX indicates the value of volume (0- 100), corresponding to the hexadecimal number system (00 - 64).              |
| Query the firmware version number           | 7F 08 99 A2 B3 C4 02 FF 01<br>3D CF | 7F 09 99 A2 B3 C4 02 FF 01 3D XX CF Note: XX indicates version.                                                                                              |
| Set display mode                            | 7F 08 99 A2 B3 C4 02 FF 06<br>XX CF | 7F 09 99 A2 B3 C4 02 FF 06 XX 01 CF Note: XX indicates the mode. 00-standard, 01-ECO mode, 02-custom, 03-auto                                                |
| Enable the annotation function              | 7F 08 99 A2 B3 C4 02 FF 01<br>40 CF | 7F 09 99 A2 B3 C4 02 FF 01 40 01<br>CF                                                                                                    |
| Increase<br>backlight<br>brightness         | 7F 08 99 A2 B3 C4 02 FF 01<br>47 CF | 7F 09 99 A2 B3 C4 02 FF 01 47 01<br>CF                                                                                                    |
| Decrease<br>backlight<br>brightness         | 7F 08 99 A2 B3 C4 02 FF 01<br>48 CF | 7F 09 99 A2 B3 C4 02 FF 01 48 01<br>CF                                                                                                    |
| Set the value of<br>backlight<br>brightness | 7F 08 99 A2 B3 C4 02 FF 09<br>XX CF | 7F 09 99 A2 B3 C4 02 FF 09 XX 01 CF  Note: XX indicates the value of backlight brightness (1- 100), corresponding to the hexadecimal number system (01- 64). |

| Switch backlight              | 7F 08 99 A2 B3 C4 02 FF 01<br>15 CF | 7F 09 99 A2 B3 C4 02 FF 01 15 XX<br>CF                            |
|-------------------------------|-------------------------------------|-------------------------------------------------------------------|
| Switch to screen lock         | 7F 08 99 A2 B3 C4 02 FF 01<br>57 CF | 7F 09 99 A2 B3 C4 02 FF 01 57 01<br>CF                            |
| Screenshot                    | 7F 08 99 A2 B3 C4 02 FF 01<br>1F CF | 7F 09 99 A2 B3 C4 02 FF 01 1F 01<br>CF                            |
| Settings                      | 7F 08 99 A2 B3 C4 02 FF 01<br>20 CF | 7F 09 99 A2 B3 C4 02 FF 01 20 01<br>CF                            |
| Freeze ON/OFF toggle          | 7F 08 99 A2 B3 C4 02 FF 01<br>3B CF | 7F 09 99 A2 B3 C4 02 FF 01 3B 01<br>CF                            |
| Freeze On                     | 7F 09 99 A2 B3 C4 02 FF 0B 00 CF    | 7F 09 99 A2 B3 C4 02 FF 0B 00 01<br>CF                            |
| Freeze Off                    | 7F 09 99 A2 B3 C4 02 FF 0B<br>01 CF | 7F 09 99 A2 B3 C4 02 FF 0B 01 01<br>CF                            |
| Mute On                       | 7F 09 99 A2 B3 C4 02 FF 0F 00 CF    | 7F 09 99 A2 B3 C4 02 FF 0F 00 01<br>CF                            |
| Mute Off                      | 7F 09 99 A2 B3 C4 02 FF 0F<br>01 CF | 7F 09 99 A2 B3 C4 02 FF 0F 01 01<br>CF                            |
| Switch Safety<br>Lock On      | 7F 09 99 A2 B3 C4 02 FF 0D 01 CF    | 7F 09 99 A2 B3 C4 02 FF 0D 01 01<br>CF                            |
| Switch Safety<br>Lock Off     | 7F 09 99 A2 B3 C4 02 FF 0D 00 CF    | 7F 09 99 A2 B3 C4 02 FF 0D 00 01<br>CF                            |
| Switch Backlight<br>On        | 7F 09 99 A2 B3 C4 02 FF 0E<br>01 CF | 7F 09 99 A2 B3 C4 02 FF 0E 01 01<br>CF                            |
| Switch Backlight<br>Off       | 7F 09 99 A2 B3 C4 02 FF 0E 00 CF    | 7F 09 99 A2 B3 C4 02 FF 0E 00 01<br>CF                            |
| Set Display<br>message on the | 7F 09 99 A2 B3 C4 02 FF 1A<br>XX CF | 7F 09 99 A2 B3 C4 02 FF 1A 00 XX<br>CF                            |
| OSD                           |                                     | Note: XX indicates the value of text content up to 50 characters. |
|                               |                                     | XX = 01 indicates set OSD OK.                                     |
|                               |                                     | XX = 00 indicates set OSD failed.                                 |

| Function              | Querying codes                      | Return codes                                                                                                    |
|-----------------------|-------------------------------------|----------------------------------------------------------------------------------------------------|
| Power supply          | 7F 08 99 A2 B3 C4 02 FF 01<br>37 CF | 7F 09 99 A2 B3 C4 02 FF 01 37 XX CF Notes: XX indicates the power on/off state. XX = 01: power on state; XX = 00: power off state.                                                                                               |
| Speaker               | 7F 08 99 A2 B3 C4 02 FF 01<br>82 CF | 7F 09 99 A2 B3 C4 02 FF 01 82 XX CF Notes: 01: mute; 00: non-mute.                                                                                                    |
| Current signal source | 7F 08 99 A2 B3 C4 02 FF 01<br>50 CF | 7F 09 99 A2 B3 C4 02 FF 01 50 XX<br>CF<br>Notes:<br>Smart system = 30;<br>PC = 17;<br>SDM=18;<br>DP = 20;<br>HDMI Front (1) = 19<br>HDMI Rear 1 (2) = 1F<br>HDMI Rear 2 (3) = 1E<br>VGA/USB-C Front = 00<br>USB-C Rear = 01      |
| Speaker volume        | 7F 08 99 A2 B3 C4 02 FF 01<br>33 CF | 7F 09 99 A2 B3 C4 02 FF 01 33 XX CF Notes: XX indicates current volume value (XX is a hexadecimal value, range: 00~64). For example, XX = 20 indicates current volume value is 32 (decimal value), XX = 00 indicates mute state. |

| D.Mode                                         | 7F 08 99 A2 B3 C4 02 FF 01<br>35 CF | 7F 09 99 A2 B3 C4 02 FF 01 35 XX CF Notes: XX indicates the mode. XX = 00-standard; XX = 01-ECO mode; XX = 02-custom. XX = 03-auto.                            |
|------------------------------------------------|-------------------------------------|----------------------------------------------------------------------------------------------------|
| Backlight<br>brightness                        | 7F 08 99 A2 B3 C4 02 FF 01<br>49 CF | 7F 09 99 A2 B3 C4 02 FF 01 49 XX CF Notes: XX indicates the value of backlight brightness (0 - 100), corresponding to the hexadecimal number system (01 - 64). |
| Backlight status                               | 7F 08 99 A2 B3 C4 02 FF 01<br>81 CF | 7F 09 99 A2 B3 C4 02 FF 01 81 XX CF Notes: XX = 00 indicates the backlight is on. XX = 01 indicates the backlight is off.                                      |
| Screen lock status                             | 7F 08 99 A2 B3 C4 02 FF 01<br>84 CF | 7F 09 99 A2 B3 C4 02 FF 01 84 XX CF Notes: XX = 01 indicates the child safety lock is on. XX = 00 indicates the child safety lock is off.                      |
| Whiteboard state                               | 7F 08 99 A2 B3 C4 02 FF 01<br>83 CF | 7F 09 99 A2 B3 C4 02 FF 01 83 XX CF Notes: XX = 01 indicates the whiteboard state. XX = 00 indicates non-whiteboard state.                                     |
| Return to system state of the previous options | 7F 08 99 A2 B3 C4 02 FF 0A<br>00 CF | 7F 08 99 A2 B3 C4 02 FF 0A 00 AB CD EF GH IJ OP QR ST UV CF Notes: AB: Power supply; CD: Speaker; EF: Current signal source;                                   |

| [ | GH: Speaker volume;       |
|---|---------------------------|
|   | IJ: D.Mode;               |
|   | OP: backlight brightness; |
|   | QR: backlight state;      |
|   | ST: Whiteboard state;     |
|   | UV: Screen lock state.    |
|   |                           |
|   |                           |
|   |                           |

# FAQs & Troubleshooting

| Symptom                                                               | Troubleshooting Methods                                                                             |
|-----------------------------------------------------------------------|----------------------------------------------------------------------------------------------------|
| The panel cannot be powered on or the                                 | Check whether the power supply is connected.                                                        |
| power indicator light is off.                                         | Check whether the power supply plug is properly connected.                                          |
|                                                                       | Check whether the power outlet has electricity.                                                     |
|                                                                       | Check whether the rocker switch is enabled.                                                         |
|                                                                       | Press the reset switch and start the system again.                                                  |
| The remote control is not causing a                                   | Replace the batteries.                                                                              |
| response.                                                             | Check whether the polarity direction of the batteries is correct.                                   |
|                                                                       | Align the remote control with the IR receiver window. For details, see section "Remote Control".    |
| The image is normal but there is no sound.                            | Increase volume on both the panel and the Windows system.                                           |
|                                                                       | Check whether the screen and the Windows system are muted.                                          |
|                                                                       | If an external computer is connected, check whether the connection cables are normal.               |
| The system is automatically powered on/off when no operation is being | Disable the automatic power-on/off function. For details, see section "Power ON/OFF Setting".       |
| performed.                                                            | Check whether the screen entered shut down mode due to no operation for an extended period of time. |
|                                                                       | Check whether the input power supply is stable.                                                     |
| The colors of images are abnormal.                                    | Check whether the HDMI cable is properly connected or has any quality issue.                        |
| The touch function is abnormal or the                                 | Restart the screen.                                                                                 |
| positioning is inaccurate.                                            | In the Windows system, recalibrate the screen. For details, see section "Calibration".              |
| The touch function is unavailable when                                | Switch between different external signal sources.                                                   |
| the external signal source channel is being used.                     | Ensure that the USB touch cable is connected to the proper port. For details, see section "Ports".  |
|                                                                       | Remove and insert the USB touch cable again.                                                        |

| Symptom                                                                                                    | Troubleshooting Methods                                                                                                    |
|----------------------------------------------------------------------------------------------------|----------------------------------------------------------------------------------------------------|
| There is no sound when the HDMI in channel is used.                                                                                                    | Remove and insert the HDMI cable again.                                                                                                    |
| No image is displayed when the HDMI out channel is used.                                                                                                    | Generally, this issue is caused by the compatibility of the external display product. Replace the external display product and test again.                                                            |
|                                                                                                    | The HDMI cable is too long or has a poor quality. Replace the HDMI cable delivered with the product.                                                                                                  |
| The touch function on the front panel is                                                                                                    | Touch using your full fingertip.                                                                                                    |
| ineffective.                                                                                                    | Check whether the finger is wet or has other liquids on it.                                                                                                    |
|                                                                                                    | Restart the screen.                                                                                                    |
| The USB flash drive cannot be identified.                                                                                                    | Check whether the USB flash drive is inserted into the correct USB port. For details, see section "Ports."                                                                                            |
| The conference records cannot be saved on the USB flash drive, and the system prompts "The target storage product has no write permissions."                               | Format the USB flash drive to the FAT32 format.                                                                                                    |
| The OPS has no signal.                                                                                                    | Check whether the OPS is properly inserted in the slot.                                                                                                    |
|                                                                                                    | Check whether the OPS is in shut down mode.                                                                                                    |
|                                                                                                    | Press the power button on the OPS (for details, see the instructions of the OPS), and manually start up the OPS.                                                                                      |
| In the embedded operating system or<br>Windows system, no wireless network<br>can be found or the wireless network                                                         | Check whether the Wi-Fi antenna is properly installed on the embedded operating system. For details, see section "Ports".                                                                             |
| signal is weak.                                                                                                    | Check whether the Wi-Fi antenna is properly installed for the OPS.                                                                                                    |
| The keyboard is not correctly displayed.                                                                                                    | Confirm that the hardware keyboard is enabled.                                                                                                    |
| When you connect a handheld microphone to a port on the front panel, the distance from user to microphone should be no less than 1 meter, otherwise the sound may distort. | The front panel doesn't support handheld microphone, and needs to use the fixed microphone. To make sure of the sound quality, the distance from user to microphone should be no less than one meter. |

| Symptom                                   | Troubleshooting Methods                             |
|-------------------------------------------|-----------------------------------------------------|
| When the touch screen connects to         | Please use the remote control to start and turn off |
| CEC facilities and powers down, touch     | the touch screen. Then you can use the CEC          |
| screen will stay in shut down mode        | facilities to recall it.                            |
| after power restart. CEC facilities can't |                                                     |
| recall the touch screen.                  |                                                     |

# **Specifications**

| Model                | TT-6522Z                                                                                                    | TT-7522Z                                                                                                    | TT-8622Z                                                                                                    |  |
|----------------------|----------------------------------------------------------------------------------------------------|----------------------------------------------------------------------------------------------------|----------------------------------------------------------------------------------------------------|--|
| Display              |                                                                                                    |                                                                                                    |                                                                                                    |  |
| Backlight            | LED                                                                                                    |                                                                                                    |                                                                                                    |  |
| Display Area         | 56.24 in x 31.63 in/<br>1432 x 807mm                                                                          | 64.97 in x 36.55 in/<br>1652 x 930mm                                                                            | 74.69 in x 42.05 in/<br>1893 x 1069mm                                                                         |  |
| Active Screen Size   | 65 inch                                                                                                    | 75 inch                                                                                                    | 86 inch                                                                                                    |  |
| Display Ratio        | 16:9                                                                                                    | 16:9                                                                                                    |                                                                                                    |  |
| Resolution           | 3840 x 2160 Pixel                                                                                             |                                                                                                    |                                                                                                    |  |
| Display Colors       | 8 bit+FRC, 1.07 billion colors                                                                                | 8 bit+FRC, 1.07 billion colors                                                                                  | 10 bit, 1.07 billion colors                                                                                   |  |
| Brightness           | $\geq 400 \text{ cd/m}^2$                                                                                     |                                                                                                    |                                                                                                    |  |
| Contrast             | ≥5000:1                                                                                                    | ≥5000:1                                                                                                    | ≥5000:1                                                                                                    |  |
| Response Time        | ≤ 8 ms                                                                                                    |                                                                                                    |                                                                                                    |  |
| Life Time            | ≥50000 h (Min.)                                                                                               |                                                                                                    |                                                                                                    |  |
| Speaker              |                                                                                                    |                                                                                                    |                                                                                                    |  |
| Speaker Position     | Forward                                                                                                    |                                                                                                    |                                                                                                    |  |
| Max. Power<br>Output | 2 x 15 W                                                                                                    |                                                                                                    |                                                                                                    |  |
| Microphone           |                                                                                                    |                                                                                                    |                                                                                                    |  |
| Туре                 | 3.5 mm interface                                                                                              |                                                                                                    |                                                                                                    |  |
| Electrical           |                                                                                                    |                                                                                                    |                                                                                                    |  |
| Power<br>Consumption | $\begin{aligned} & \text{Maximum} \le 400 \text{ W} \\ & \text{Standby Mode} \le 0.5 \text{ W} \end{aligned}$ | $\begin{aligned} & \text{Maximum} \leq 450 \text{ W} \\ & \text{Standby Mode} \leq 0.5 \text{ W} \end{aligned}$ | $\begin{aligned} \text{Maximum} &\leq 500 \text{ W} \\ \text{Standby Mode} &\leq 0.5 \text{ W} \end{aligned}$ |  |
| Working Voltage      | AC 100 V – 240 V, 50 Hz / 60 Hz                                                                               |                                                                                                    |                                                                                                    |  |
| Touch                |                                                                                                    |                                                                                                    |                                                                                                    |  |
| Touch Surface        | Anti-glare tempered glass                                                                                     |                                                                                                    |                                                                                                    |  |

| Model                               | TT-6522Z                                                                                                    | TT-7522Z         | TT-8622Z         |  |
|-------------------------------------|----------------------------------------------------------------------------------------------------|------------------|------------------|--|
| Transparency                        | 88%±3%                                                                                                    | 88%±3%           |                  |  |
| Touch Points                        | 20 Points in Smart system 40 Points in Windows                                                                                                    |                  |                  |  |
| Writing Tools                       | Eraser, Stylus or Finger                                                                                                    |                  |                  |  |
| Scan Speed                          | ≤10ms                                                                                                    | ≤10ms            | ≤10ms            |  |
| Communication<br>Interface          | USB-A                                                                                                    |                  |                  |  |
| Transportation/Sto                  | rage                                                                                                    |                  |                  |  |
| Storage<br>Temperature/<br>Humidity | -15°C~55°C/20~90%RH(Non coagulation)                                                                                                    |                  |                  |  |
| Working<br>Temperature/<br>Humidity | 0°C-40°C/20~80%RH(Non coagulation)                                                                                                    |                  |                  |  |
| Mounting (optional)                 | Wall-mounted/Floor Stand                                                                                                    |                  |                  |  |
| Outline Dimension                   | 1513x923x116mm                                                                                                    | 1735x1049x120mm  | 1981x1189x120mm  |  |
| Packing<br>Dimension                | 1640x1036x207 mm                                                                                                    | 1860x1160x227 mm | 2120x1290x250 mm |  |
| Net Weight                          | approx. 37kg                                                                                                    | approx. 50kg     | approx. 62kg     |  |
| Gross Weight                        | 48±2kg                                                                                                    | 63.5±2kg         | 79±2kg           |  |
| Ports                               |                                                                                                    |                  |                  |  |
| Rear ports                          | HDMI In x 1, USB (Touch) x 1, USB 3.0 x 1, Microphone In x 1, Type C x 1  RS-232 x 1, Line Out x 1, SPDIF out x 1, HDMI Out x 1, USB 3.0 (Public) x 2, USB 3.0 (Android) x 1, Type C x 1, USB3.0 (Touch) x 3, HDMI 2/3 In x 2, DP x 1, OPS Slots (4K@60Hz), SDM x 1 |                  |                  |  |
| Other functions                     |                                                                                                    |                  |                  |  |
| Intelligent thermos protector       | Yes                                                                                                    |                  |                  |  |
| Smart System                        |                                                                                                    |                  |                  |  |
| Chips                               | A311D2                                                                                                    |                  |                  |  |
| RAM                                 | Standard with 8G                                                                                                    |                  |                  |  |
| ROM                                 | 64GB                                                                                                    |                  |                  |  |
| Multimedia File<br>Formats          | Supports all major types of multi-media files                                                                                                    |                  |                  |  |

| Model                      | TT-6522Z                           | TT-7522Z | TT-8622Z |
|----------------------------|------------------------------------|----------|----------|
| Pre-installed applications | Refer to the actual panel display. |          |          |
| Firmware Version           | V1.1.28                            |          |          |

## **More Information**

Please visit our website (www.newline-interactive.com) for detailed instruction manual.

### **Contact Us for Support**

Please email us at support@newline-interactive.com.

Our company is devoted to product innovation and technology enhancement. Therefore, we may change product specification and information without notice. Product pictures in the manual are for reference only, please refer to actual products.